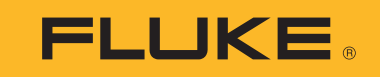

# **709/709H/710**

Precision Loop Calibrator

Mode d'emploi

January 2013 Rev. 1 10/18 (French) ©2013-2018 Fluke Corporation. All rights reserved. All product names are trademarks of their respective companies. Specifications are subject to change without notice.

## **LIMITES DE GARANTIE ET DE RESPONSABILITE**

Ce produit Fluke sera exempt de vices de matériaux et de fabrication pendant trois ans à compter de la date d'achat. Cette garantie ne s'applique pas aux fusibles, aux piles jetables ni à tout produit endommagé par un accident, une négligence, une mauvaise utilisation ou des conditions anormales d'utilisation ou de manipulation. Les distributeurs ne sont pas autorisés à appliquer une autre garantie au nom de Fluke. Pour avoir recours au service pendant la période de garantie, envoyez votre produit défectueux au centre agréé Fluke le plus proche avec une description du problème.

LA PRESENTE GARANTIE EST LE SEUL RECOURS EXCLUSIF ET TIENT LIEU DE TOUTE AUTRE GARANTIE , EXPLICITE OU IMPLICITE, Y COMPRIS TOUTE GARANTIE IMPLICITE QUANT A L'APTITUDE DU PRODUIT A ETRE COMMERCIALISE OU APPLIQUE A UNE FIN OU A UN USAGE DETERMINE. FLUKE NE POURRA ÊTRE TENU RESPONSABLE D'AUCUN DOMMAGE PARTICULIER, INDIRECT, ACCIDENTEL OU CONSECUTIF, NI D'AUCUN DÉGATS OU PERTES DE DONNÉES, SUR UNE BASE CONTRACTUELLE, EXTRA-CONTRACTUELLE OU AUTRE. Etant donné que certains pays ou états n'admettent pas les limitations d'une condition de garantie implicite, ou l'exclusion ou la limitation de dégâts accidentels ou consécutifs, il se peut que les limitations et les exclusions de cette garantie ne s'appliquent pas à chaque acheteur.

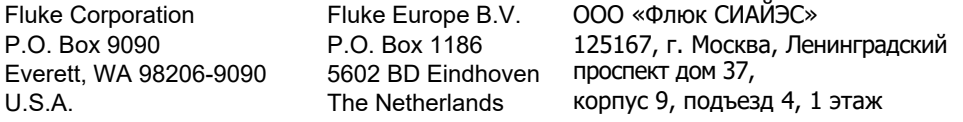

11/99

# Table des matières

## **Titre**

# Page

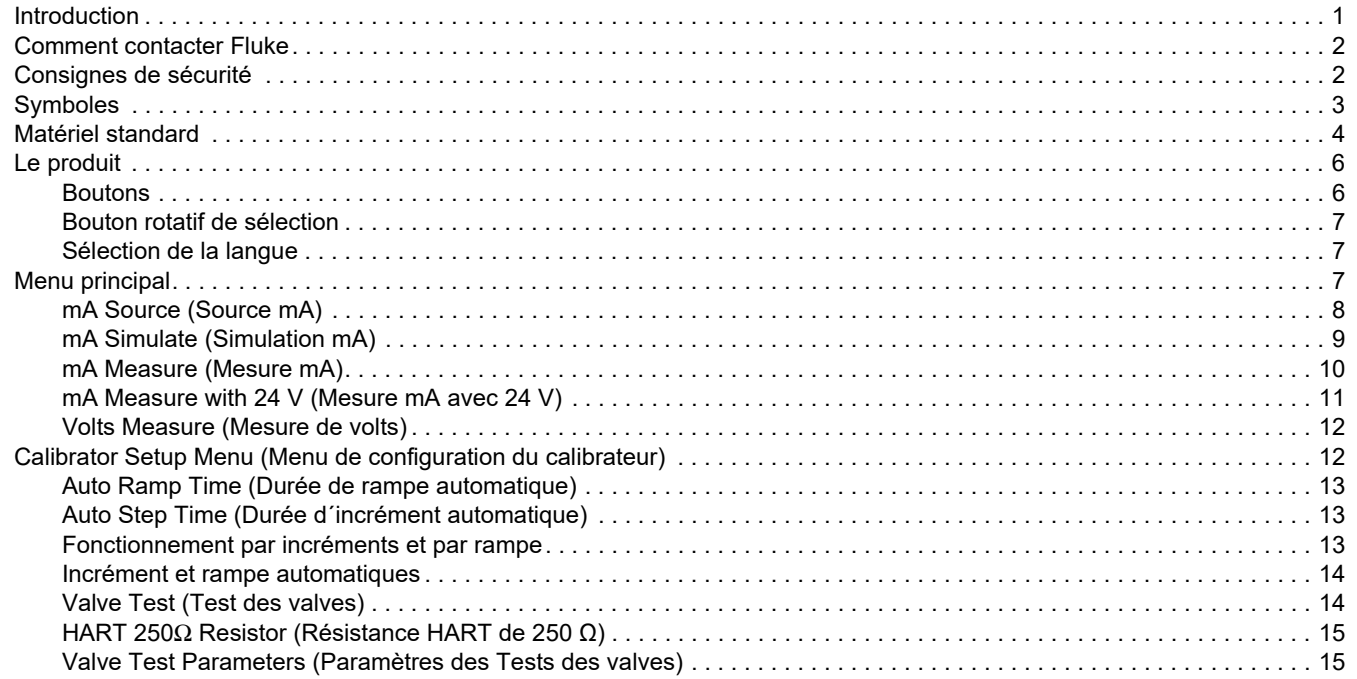

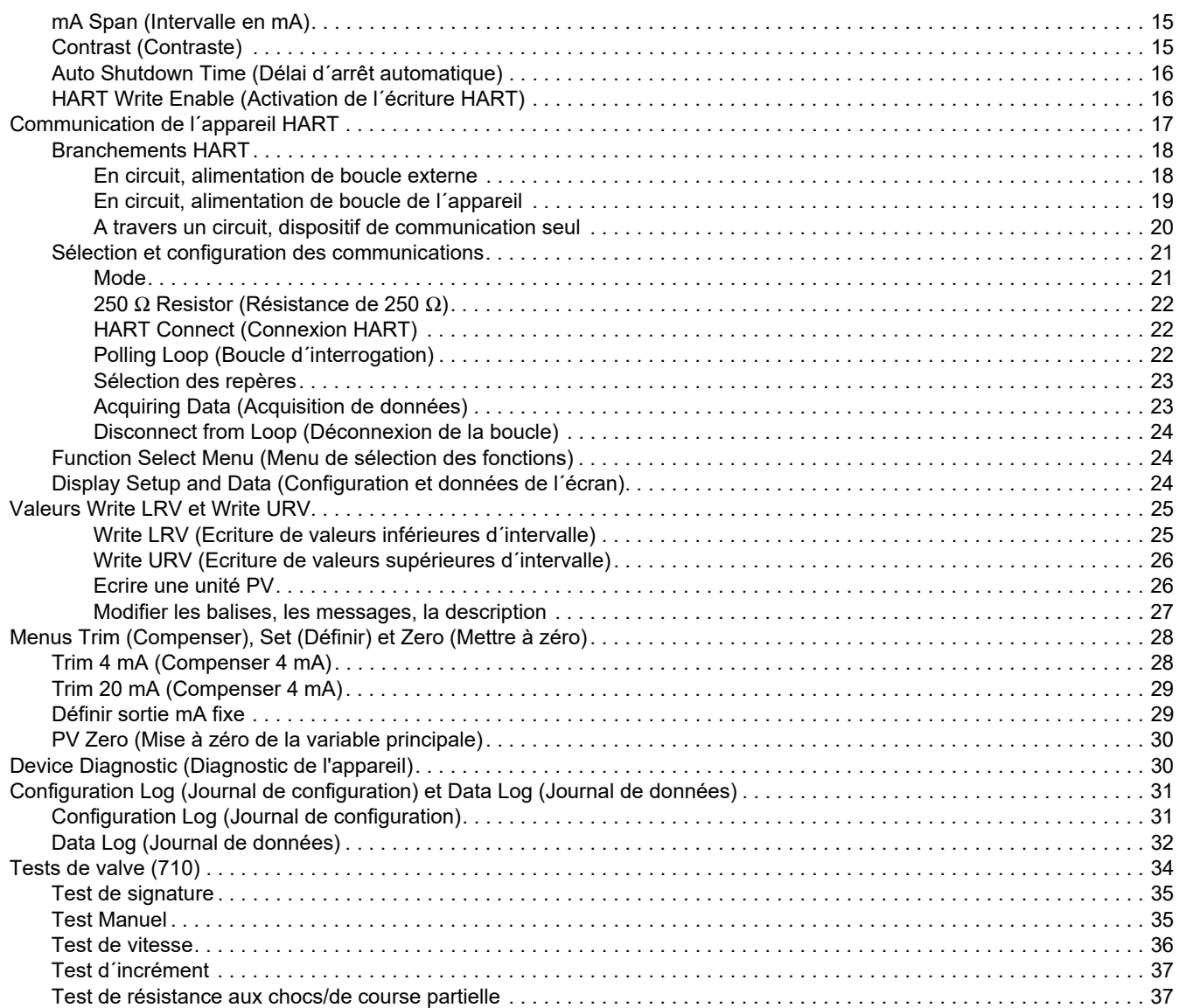

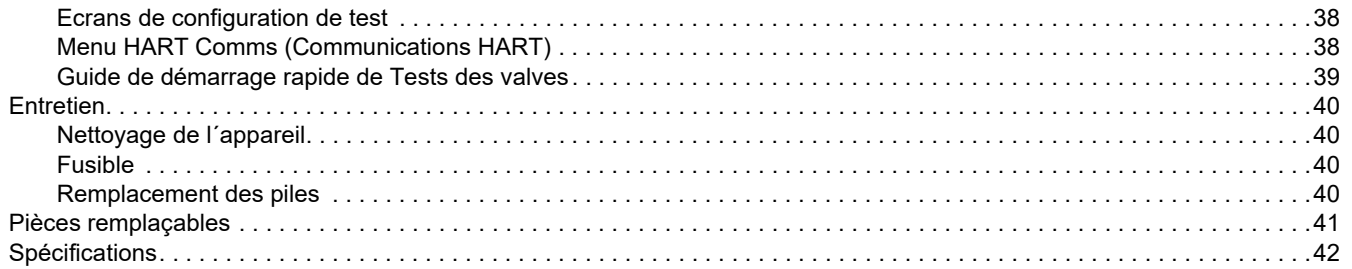

*709/709H/710 Mode d'emploi*

## <span id="page-6-0"></span>*Introduction*

Fluke 709 Precision Loop Calibrator et 709H Precision HART Loop Calibrator (ci-après l´appareil ou le calibrateur) peuvent être utilisés pour l´installation, la calibration et le dépannage de transmetteurs de champ, de valves, et d´autres composants de système de contrôle dans les usines de process. Les fonctions principales sont de fournir et de mesurer les signaux mA dans la plage 0 mA à 24 mA. L´appareil peut aussi produire une alimentation de boucle 24 V cc.

709H inclut une fonction de communication HART et prend en charge un ensemble sélectionné de commandes HART universelles et usuelles. L´appareil peut être utilisé en tant que calibrateur de boucle ou appareil de communication avec fonctions de base.

Le 710 possède toutes les fonctions du 709H plus les fonctions de test pour les valves de régulation intelligentes HART.

Le Tableau [1](#page-6-1) donne la liste des fonctions des différents modèles.

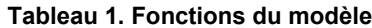

<span id="page-6-1"></span>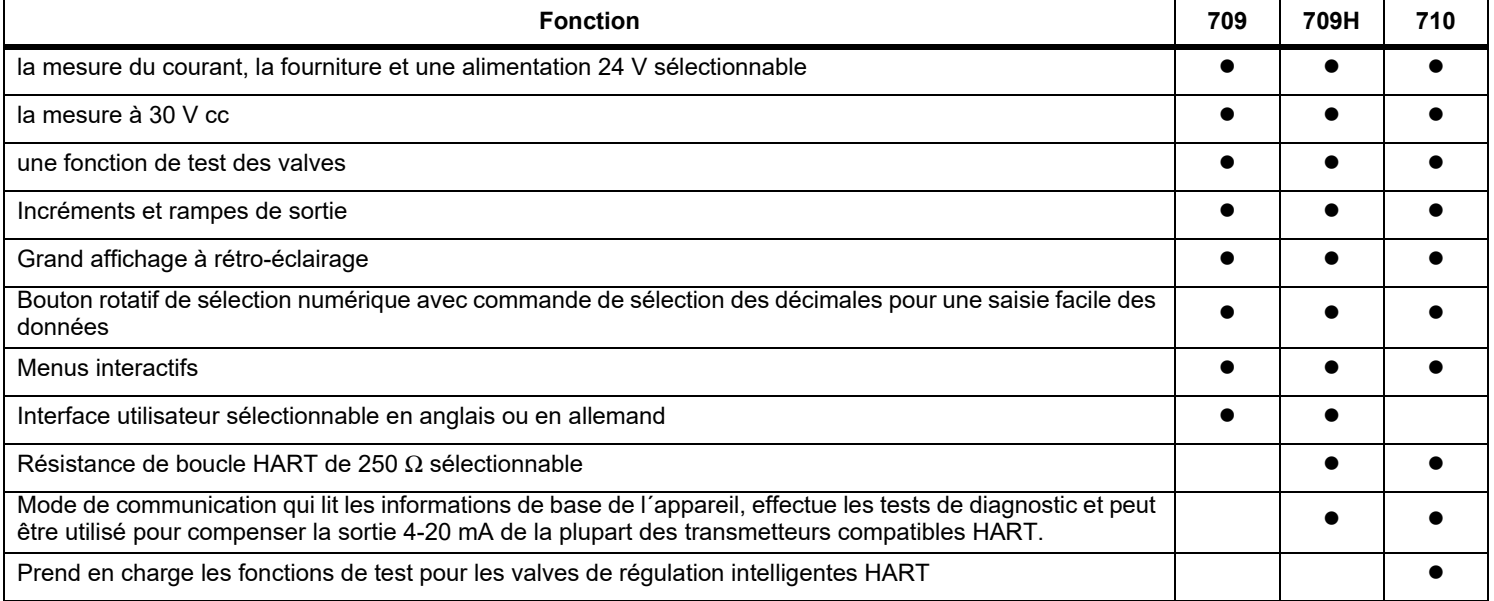

# <span id="page-7-0"></span>*Comment contacter Fluke*

Pour contacter Fluke, composez l'un des numéros suivants :

- • [Support technique Etats-Unis : 1-800-44-FLUKE](http://www.fluke.com)  [\(1-800-443-5853](http://www.fluke.com)[\)](http://register.fluke.com/)
- •Réparation/étalonnage Etats-Unis :
- •1-888-99-FLUKE (1-888-993-5853)
- •[Canada : 1-800-36-FLUKE \(1-800-363-5853\)](http://us.fluke.com/usen/support/manuals)
- •Europe : +31 402-675-200
- •Japon : +81-3-6714-3114
- •Singapour : +65-6799-5566
- •Chine : +86-400-921-0835
- •Brésil : +55-11-3530-8901

Partout dans le monde : +1-425-446-5500

Ou consultez le site Web de Fluke <u>www.fluke.com</u>. Enregistrez votre appareil à l´adresse : http://register.fluke.com. Pour afficher, imprimer ou télécharger le dernier additif du mode d´emploi, rendez-vous sur http://us.fluke.com/usen/support/manuals.

# <span id="page-7-1"></span>*Consignes de sécurité*

Un **Avertissement** signale des situations et des actions dangereuses pour l´utilisateur. Une mise en garde **Attention** indique des situations et des actions qui peuvent endommager l´appareil ou l´équipement testé.

## AA Avertissement

**Pour éviter tout risque d´électrocution, d´incendie ou de lésion corporelle :**

- **• Lire attentivement les consignes de sécurité avant d'utiliser l'appareil.**
- **• N´utiliser cet appareil que pour l´usage prévu, sans quoi la protection garantie par cet appareil pourrait être altérée.**
- **• Examiner le boîtier avant d´utiliser l´appareil. Rechercher d´éventuels défauts ou fissures. Observez attentivement l´isolement autour des bornes.**
- **• N´utilisez pas de cordons de mesure endommagés. Inspecter les cordons de mesure en regardant si l´isolant est endommagé et mesurer une tension connue.**
- **• Ne pas utiliser le produit et le désactiver s´il est endommagé.**
- **• Ne pas utiliser le produit à proximité d´un gaz explosif, de vapeurs, dans un environnement humide ou mouillé.**
- **• Ne pas modifier la tension >30 V ca rms, 42 V ca crête ou 60 V cc.**
- **• Ne jamais appliquer une tension dépassant la valeur nominale entre les bornes, ou entre une borne et la terre.**
- **• Ne pas brancher directement sur l'alimentation secteur.**
- **• Ne pas dépasser la catégorie de mesure (CAT) de l´élément d´un appareil, d´une sonde ou d´un accessoire supportant la tension la plus basse.**
- **• Placer les doigts derrière le protège-doigts sur les sondes.**
- **• Débrancher les sondes, cordons de mesure et accessoires avant d´accéder à la batterie.**
- **• Retirer les piles si le produit n´est pas utilisé pendant une longue durée, ou s´il est stocké à des températures inférieures à 50 °C. Si les piles ne sont pas retirées, des fuites pourraient endommager le produit.**
- **• Afin de ne pas fausser les mesures, veiller à remplacer les piles lorsque le voyant de pile faible s´allume.**
- **• Le compartiment des piles doit être fermé et verrouillé avant toute utilisation de l´appareil.**

# <span id="page-8-0"></span>*Symboles*

Le Tableau [2](#page-8-1) répertorie les symboles utilisés sur l´appareil et dans ce manuel.

<span id="page-8-1"></span>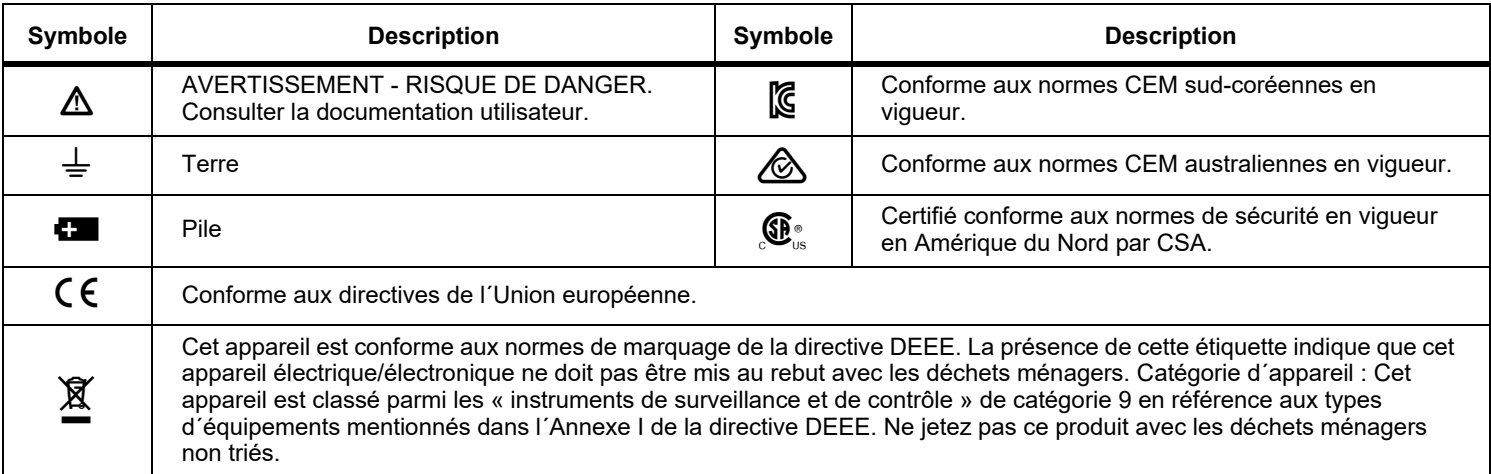

## **Tableau 2. Symboles**

## <span id="page-9-0"></span>*Matériel standard*

Le Tableau [3](#page-9-1) répertorie tous les éléments fournis avec le produit. Voir la Figure [1](#page-10-0) pour tous les détails.

<span id="page-9-1"></span>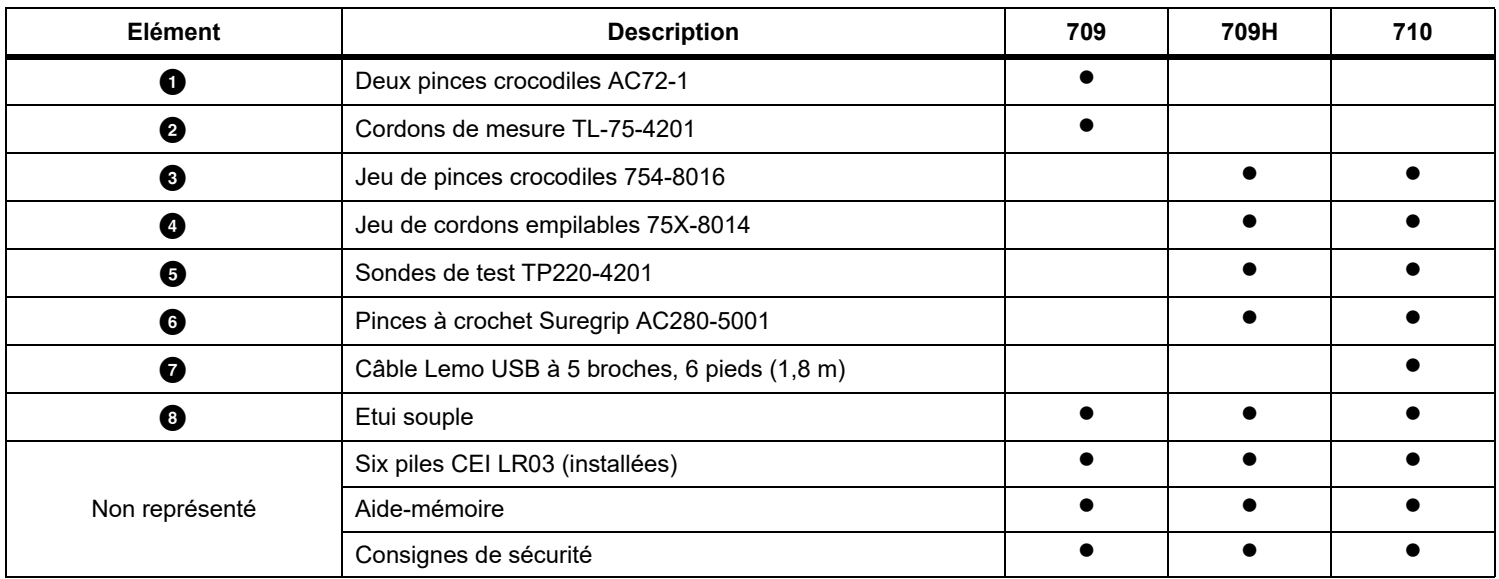

#### **Tableau 3. Matériel standard**

<span id="page-10-0"></span>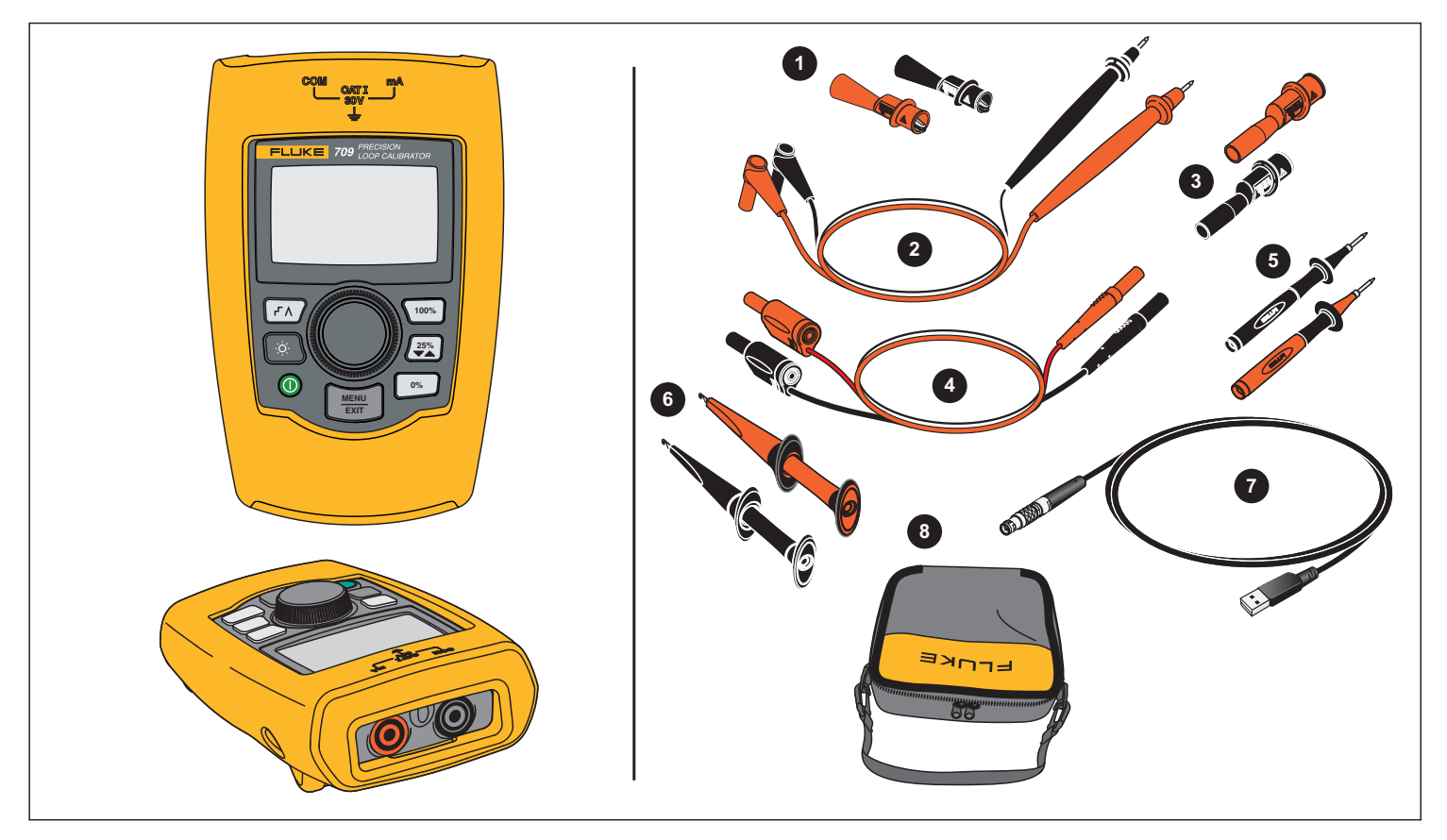

**Figure 1. Matériel standard**

# <span id="page-11-0"></span>*Le produit*

Les sections suivantes présentent les caractéristiques et les fonctions de l'appareil.

## <span id="page-11-1"></span>*Boutons*

La Figure 2 et le Tableau [4](#page-11-2) illustrent et décrivent brièvement les boutons de l´appareil.

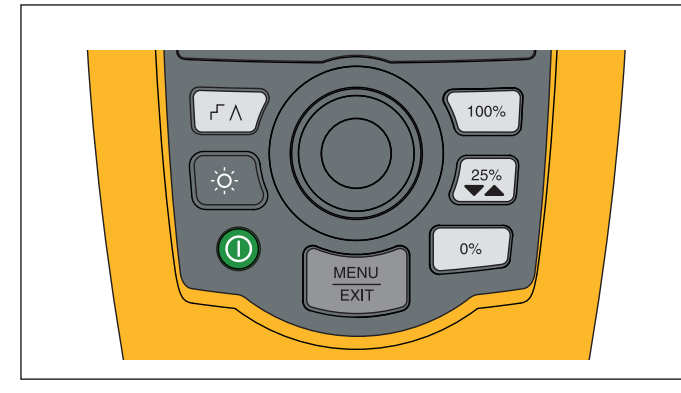

**Figure 2. Emplacements des boutons**

<span id="page-11-2"></span>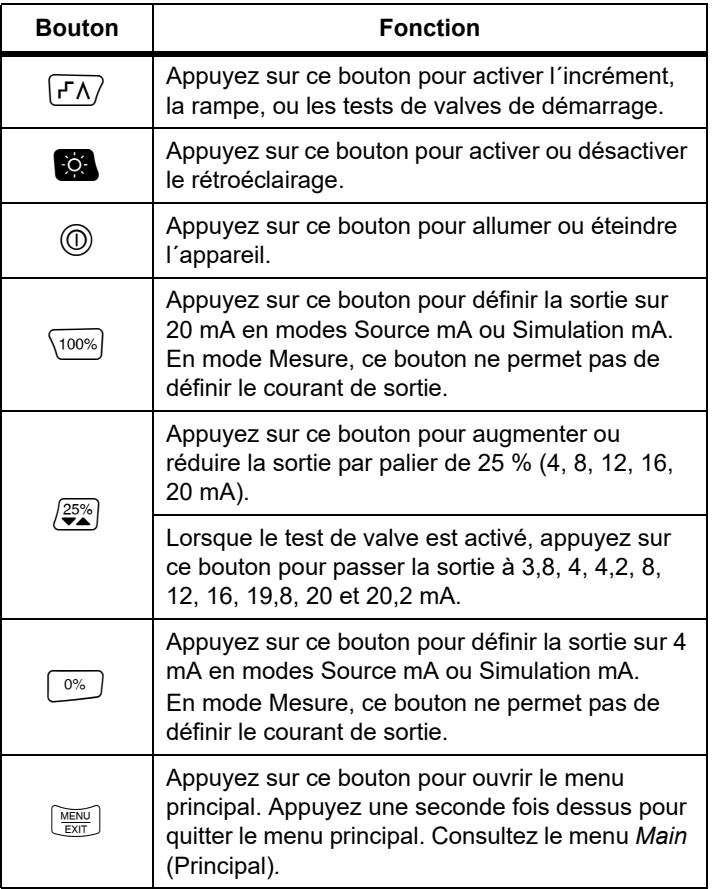

## **Tableau 4. Descriptions des boutons**

## <span id="page-12-0"></span>*Bouton rotatif de sélection*

Le bouton rotatif de sélection vous permet de sélectionner et de commander les fonctions et de naviguer dans les menus de l´appareil. Tournez-le pour sélectionner un élément du menu ou ajuster une valeur. Lorsque l´élément est sélectionné, appuyez sur le bouton rotatif de sélection pour lancer l´opération sélectionnée ou maintenez-le enfoncé pour enregistrer tout changement effectué. Appuyez sur $\left[\frac{\sqrt{|\mathcal{U}|}}{\mathbb{R}^d}\right]$  pour revenir à l´écran principal sans lancer d´opération.

En modes de sortie (Source mA, Simulation mA) :

- • Appuyez sur le bouton rotatif de sélection pour déplacer le curseur affiché sur le chiffre suivant.
- • Tournez le bouton rotatif de sélection pour augmenter ou réduire la sortie en fonction de l'incrément défini par la décimale sélectionnée.
- •Appuyez sur $\left[\begin{smallmatrix} 0\% \end{smallmatrix}\right], \left[\begin{smallmatrix} 25\% \end{smallmatrix}\right],$  ou  $\left[\begin{smallmatrix} 100\% \end{smallmatrix}\right]$  pour définir la sortie sur les valeurs prédéfinies.
- •Appuyez sur $\boxed{\mathsf{r}\Lambda}$  pour sélectionner ou désactiver ces modes avancés.

## <span id="page-12-1"></span>*Sélection de la langue*

Pour les modèles 709/709H, la langue de l´interface utilisateur est disponible en anglais ou en allemand.

Pour modifier :

- 1. Éteindre l´appareil.
- 2. Appuyez et maintenez simultanément les boutons cou  $\sqrt{100\%}$  lorsque vous mettez le produit sous tension.
- 3. A l´invite, utilisez le bouton rotatif de sélection pour mettre en surbrillance le choix de la langue.
- 4. Appuyez sur le bouton rotatif de sélection pour accepter le choix.

# <span id="page-12-2"></span>*Menu principal*

Appuyez sur $\left[\frac{\sqrt{M_{\rm Edd}}}{\sqrt{GM}}\right]$  pour afficher le menu Main (Principal), sélectionner le mode de fonctionnement principal de l´appareil, accéder au menu de configuration de l´appareil ou utiliser le mode HART. Voir la figure [3](#page-12-3).

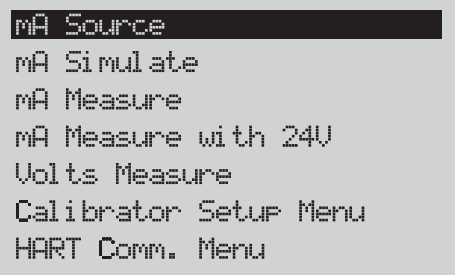

#### **Figure 3. Menu principal**

<span id="page-12-3"></span>Les cinq premiers éléments affichés dans le menu principal permettent de modifier le mode de fonctionnement de l´appareil et, une fois sélectionnés, de basculer entre l´écran d´**accueil** du menu de l´appareil et celui de la fonction sélectionnée. Les modes de fonctionnement sont décrits dans les différentes sections de ce manuel.

Pour les deux derniers éléments du menu Main (Principal), consultez les sections *Calibrator Setup Menu* (Menu de configuration du calibrateur) et *Hart Comm. Menu* (Menu de communication HART).

#### *Remarque*

*Les éléments du menu HART sont uniquement disponibles avec les modèles 709H et 710.*

*Certains menus comportent plusieurs écrans. Dans ce cas, s´affiche dans le coin inférieur gauche du menu lorsque des écrans supplémentaires suivent l´écran en cours. s´affiche lorsque des écrans supplémentaires précédent l´écran en cours. Les deux icônes <sup>s</sup>´affichent lorsque des écrans supplémentaires suivent et précédent l´écran actuel.* 

#### <span id="page-13-0"></span>*mA Source (Source mA)*

En mode **mA Source** (Source mA), le signal de sortie de l´appareil peut aller de 0 mA à 24 mA avec une charge allant jusqu'à 1200  $\Omega$ (950 Ω si la résistance HART interne est activée).

La figure [4](#page-13-1) montre l´écran d´accueil du mode **mA Source** (Source mA) et les branchements habituels pour ce mode.

Pour utiliser le mode mA Source (Source mA) :

- 1. Sélectionnez mA Source (Source mA) dans le menu principal.
- 2. Appuyez sur le bouton rotatif de sélection pour déplacer le curseur des décimales.
- 3. Tournez le bouton rotatif de sélection pour augmenter ou réduire la sortie selon l'incrément défini par la décimale sélectionnée.
- 4. Appuyez sur  $\left( \sqrt[0.65]{25\%} \right)$ , ou  $\left( \sqrt[100\% \right)$  pour définir la sortie sur les valeurs prédéfinies.
- 5. Appuyez sur  $\left(\frac{r}{r}\right)$  pour sélectionner ou désactiver ces modes avancés. Lorsque l´incrément ou la rampe automatique est sélectionné, l´une des icônes suivantes s´affiche dans le coin inférieur gauche :

Incrément automatique : F

Rampe automatique :  $\Lambda$ 

- 6. Appuyez sur  $\boxed{\frac{\text{NENU}}{\text{ENT}}}$  pour accéder au menu Main (Principal).
- 7. Appuyez à nouveau sur  $\left[\frac{MEDU}{EMT}\right]$  pour accéder à l'écran d'accueil du mode mA Source (Source mA).
	- **Valve Test** (Test des valves) s´affiche au centre en bas de l´écran lorsque la fonction de test des valves a été activée dans le menu Setup (Configuration). Voir le *Test des valves*.
	- • **250**Ω s´affiche dans le coin inférieur droit lorsque la résistance HART a été activée dans le menu Setup (Configuration).

<span id="page-13-1"></span>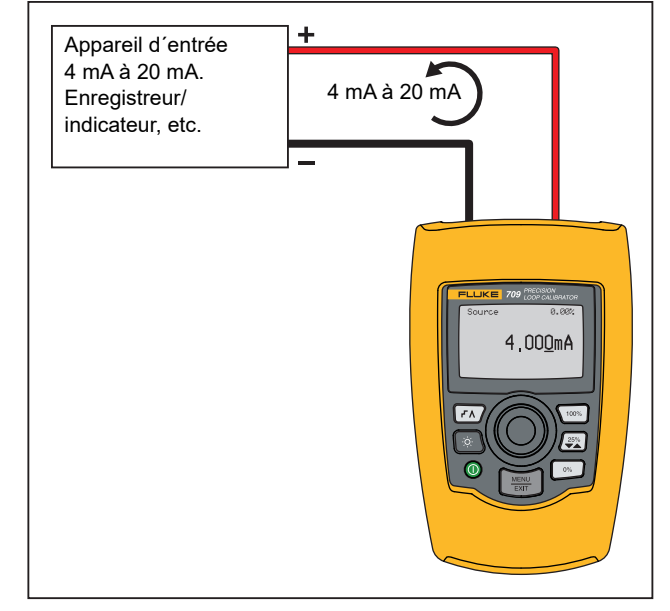

**Figure 4. Branchements du mode mA Source (Source mA)**

## <span id="page-14-0"></span>*mA Simulate (Simulation mA)*

En mode **mA Simulate** (Simulation mA), l´appareil fonctionne comme un transmetteur à 2 fils et contrôle le courant en boucle à partir d´une source d´alimentation externe. Cette fonction permet de tester une boucle sans le transmetteur.

La figure [5](#page-14-1) montre l´écran d´accueil du mode **mA Simulate** (Simulation mA) et les branchements habituels pour ce mode. Pour utiliser le mode mA Simulate (Simulation mA) :

- 1. Sélectionnez mA Simulate (Simulation mA) dans le menu principal.
- 2. Appuyez sur le bouton rotatif de sélection pour déplacer le curseur des décimales.
- 3. Tournez le bouton rotatif de sélection pour augmenter ou réduire la sortie selon l'incrément défini par la décimale sélectionnée.
- 4. Appuyez sur  $\left( \sqrt[0.65]{25\%} \right)$ , ou  $\left( \sqrt[100\% \right)$  pour définir la sortie sur les valeurs prédéfinies.
- 5. Appuyez sur  $\left(\frac{r}{r}\right)$  pour sélectionner ou désactiver ces modes avancés. Lorsque l´incrément ou la rampe automatique est sélectionné, l´une des icônes suivantes s´affiche dans le coin inférieur gauche :
	- •Incrément automatique : F
	- •Rampe automatique :  $\Lambda$
- 6. Appuyez sur  $\left[\frac{\text{WENU}}{\text{ENT}}\right]$  pour accéder au menu Main (Principal).
- 7. Appuyez à nouveau sur  $\left[\frac{MEDU}{EMT}\right]$  pour accéder à l'écran d'accueil du mode mA Simulate (Simulation mA).
	- **Valve Test** (Test des valves) s´affiche au centre en bas de l´écran lorsque la fonction de test des valves a été activée dans le menu Setup (Configuration). Voir le *Test des valves*.
	- **250**Ω s´affiche dans le coin inférieur droit lorsque la résistance HART a été activée dans le menu Setup (Configuration).

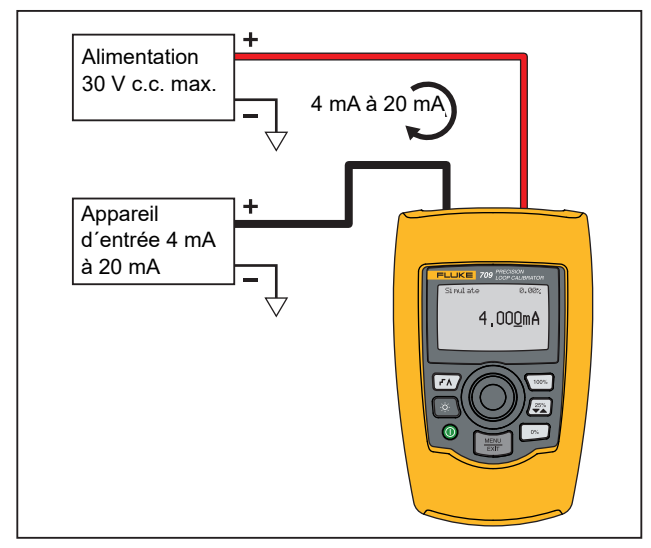

<span id="page-14-1"></span>**Figure 5. Branchements du mode mA Simulate (Simulation mA)**

#### <span id="page-15-0"></span>*mA Measure (Mesure mA)*

En mode **mA Measure** (Mesure mA), l´appareil affiche la mesure du courant en boucle. Ce mode est différent du mode Measure with 24 V (Mesure avec 24 V).

La figure [6](#page-15-1) montre l´écran d´accueil du mode mA Measure (Mesure mA) et les branchements habituels pour ce mode.

Pour utiliser le mode mA Measure (Mesure mA), sélectionnez mA Measure à partir du menu Main (Principal). Une fois ce mode sélectionné, l´écran d´accueil mA Measure (Mesure mA) s´affiche.

**250**Ω s´affiche dans le coin inférieur droit lorsque la résistance HART est activée dans le menu Setup (Configuration).

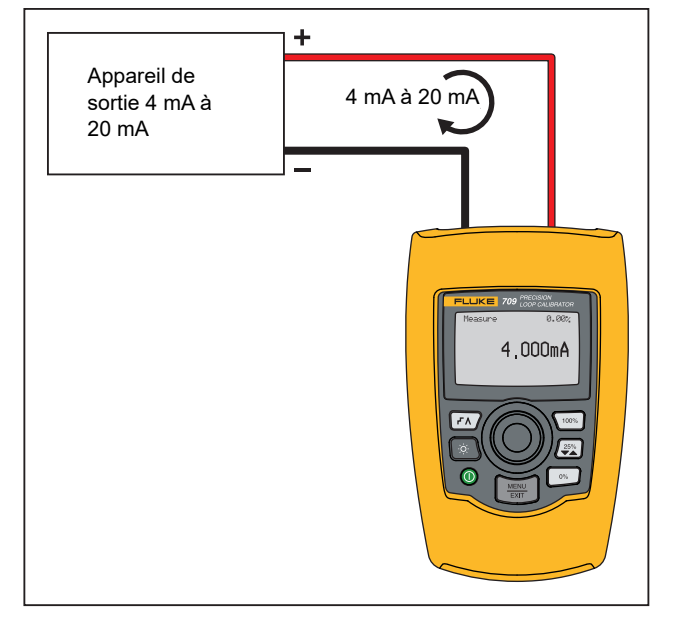

<span id="page-15-1"></span>**Figure 6. Branchements du mode mA Measure (Mesure mA)**

## <span id="page-16-0"></span>*mA Measure with 24 V (Mesure mA avec 24 V)*

En mode **mA Measure with 24 V** (Mesure mA avec 24 V), l´appareil a une sortie de 24 V c.c. tout en affichant le courant en boucle. Avec ce mode, il est possible d´alimenter un transmetteur sans utiliser une source d´alimentation séparée.

La figure [7](#page-16-1) montre l´écran d´accueil et les branchements habituels pour ce mode.

Pour utiliser le mode **mA Measure with 24 V** (Mesure mA avec 24 V), sélectionnez **mA Measure with 24 V** (Mesure mA avec 24 V) à partir du menu Main (Principal). Une fois ce mode sélectionné, l´écran d´accueil mA Measure with 24V (Mesure mA avec 24 V) s´affiche. **250**Ω s´affiche dans le coin inférieur droit lorsque la résistance HART est activée dans le menu Setup (Configuration).

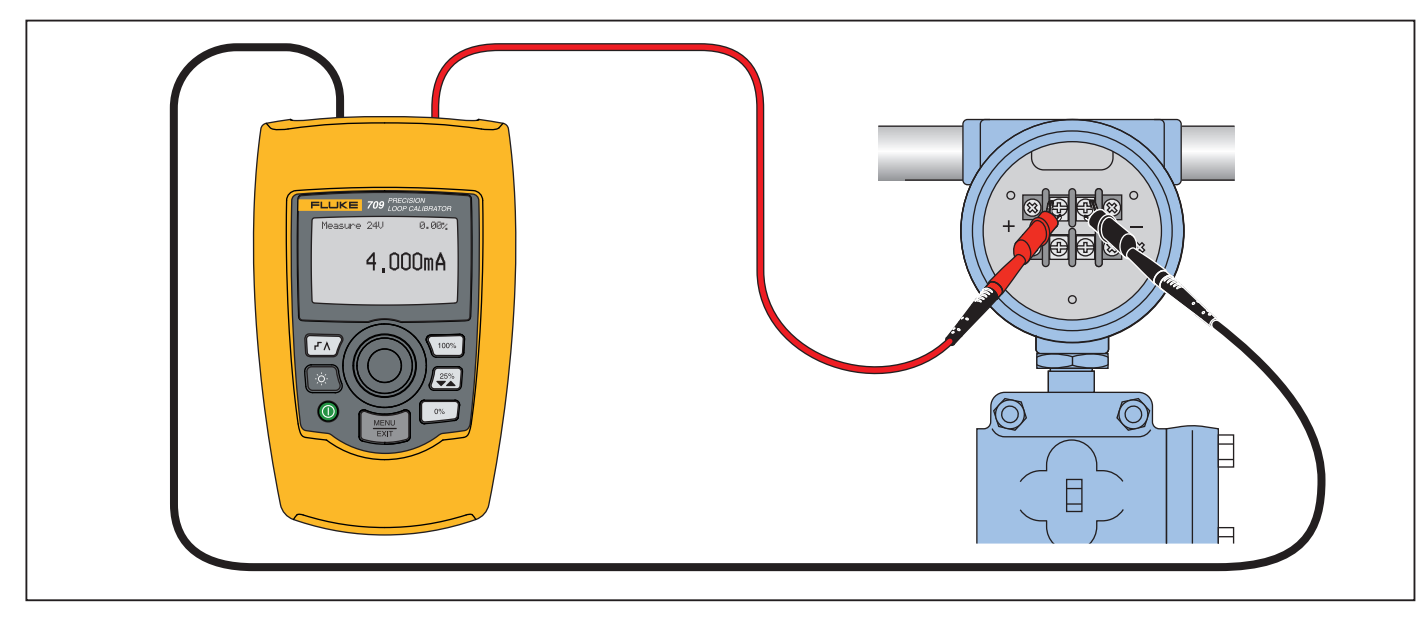

<span id="page-16-1"></span>**Figure 7. Branchements du mode mA Measure with 24 V (Mesure mA avec 24 V)**

## <span id="page-17-0"></span>*Volts Measure (Mesure de volts)*

En mode **Volts Measure** (Mesure de volts), l´appareil affiche la tension en boucle. La figure [8](#page-17-2) montre l´écran d´accueil du mode Volts Measure (Mesure de volts) et les branchements habituels pour ce mode.

Pour utiliser le mode Volts Measure (Mesure de volts), sélectionnez **Volts Measure** (Mesure de volts) à partir du menu Main (Principal). Une fois ce mode sélectionné, l´écran d´accueil Volts Measure (Mesure de volts) s´affiche.

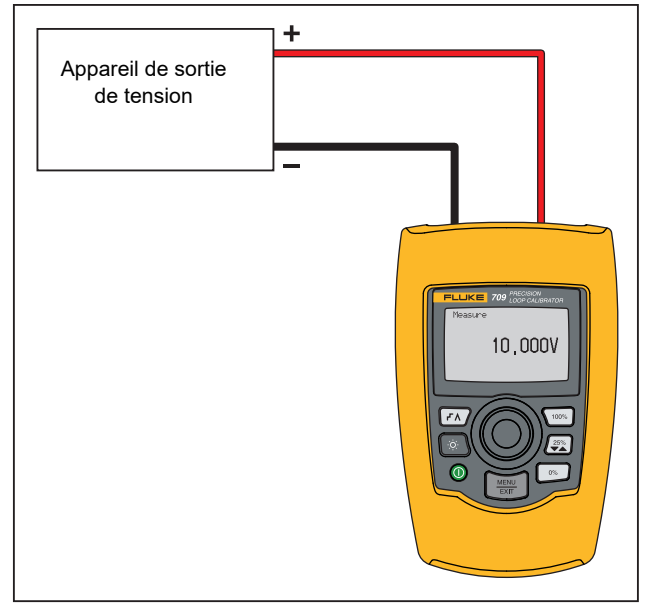

<span id="page-17-2"></span>**Figure 8. Branchements du mode Volts Measure (Mesure de volts)**

# <span id="page-17-1"></span>*Calibrator Setup Menu (Menu de configuration du calibrateur)*

Le **Calibrator Setup Menu** (Menu de configuration du calibrateur) comporte deux écrans. Pour accéder au second écran, sélectionnez **Other Parameters** (Autres paramètres) dans le premier écran. L´écran 1 est illustré figure [9](#page-17-3) et l´écran 2 figure [10](#page-17-4).

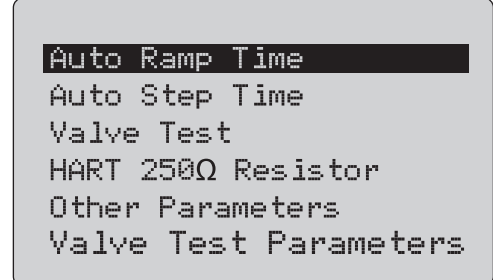

<span id="page-17-3"></span>**Figure 9. Menu Setup (Configuration), écran 1** *Remarque*

*L´élément de menu Valve Test Parameters (Paramètres de test des valves) ne s´affiche que sur le 710.*

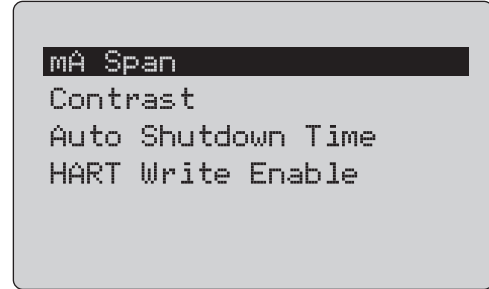

<span id="page-17-4"></span>**Figure 10. Menu Other Parameters (Autres paramètres),** 

**écran 2**

*Remarque*

*Les éléments du menu HART Write Enable(Activation de l´écriture HART) sont uniquement disponibles avec les modèles 709H et 710.*

## <span id="page-18-0"></span>*Auto Ramp Time (Durée de rampe automatique)*

La fonction **Auto Ramp Time** (Durée de rampe automatique) définit la durée d´une rampe complète pour la fonction de rampe mA. Cette valeur peut être comprise entre 5 et 300 secondes. Appuyez sur le bouton rotatif de sélection pour déplacer le curseur des décimales. Tournez le bouton rotatif de sélection pour ajuster la valeur selon l´incrément défini par la décimale sélectionnée. Voir la figure [11](#page-18-3).

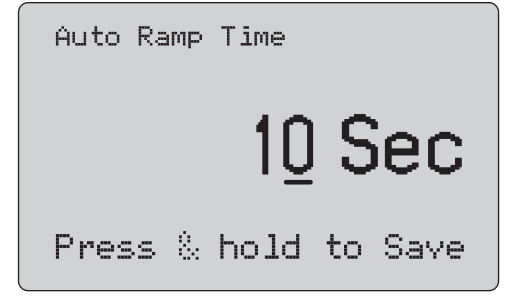

#### <span id="page-18-3"></span>**Figure 11. Ecran Auto Ramp Time (Durée de rampe automatique)**

#### *Remarque*

*Le paramètre Ramp time (Durée de rampe) change également la durée de rampe pour les tests de valve.*

## <span id="page-18-1"></span>*Auto Step Time (Durée d´incrément automatique)*

La fonction **Auto Step Time** (Durée d´incrément automatique) définit la durée d´intervalle des incréments pour la fonction d´incrément mA automatique. Cette valeur peut être comprise entre 5 et 300 secondes. Appuyez sur le bouton rotatif de sélection pour déplacer le curseur des décimales. Tournez le bouton rotatif de sélection pour ajuster la valeur selon l´incrément défini par la décimale sélectionnée. Voir la figure [12](#page-18-4).

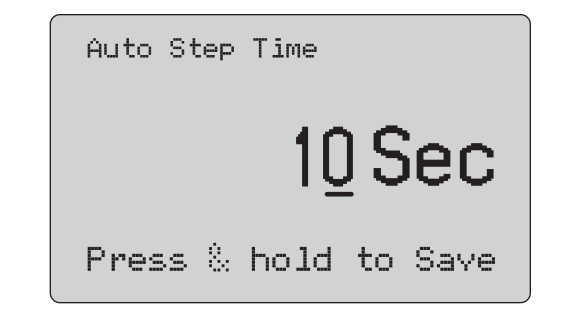

#### <span id="page-18-4"></span>**Figure 12. Ecran Auto Step Time (Durée d´incrément automatique)**

#### <span id="page-18-2"></span>*Fonctionnement par incréments et par rampe*

Pour le fonctionnement par incréments et par rampe, les touches de pourcentage peuvent être utilisées pour définir la sortie en milliampères sur un intervalle de 0 % ou de 100 %, ou pour l'incrémenter par intervalles de 25 %.

Une configuration automatique est possible à l'aide de  $\overline{r}$ . Configurez l´appareil pour que la sortie en milliampères se fasse de façon automatique et continue selon des incréments ou une rampe de 0 % à 100 % et inversement.

La valeur 100 % représente toujours 20 mA, mais la valeur 0 % peut représenter 0 mA ou 4 mA. Cela dépend de la configuration de l´intervalle en mA. Un incrément de 25 % peut représenter 5 mA ou 4 mA.

Pour utiliser la fonction d'incrément manuelle :

- 1. Dans le menu principal, réglez l'appareil pour qu'il fournisse ou simule du courant.
- 2. Appuyez sur  $\boxed{\circ}$  pour définir la sortie sur un intervalle de 0 %.
- 3. Appuyez sur  $\frac{100\%}{100\%}$  pour définir la sortie sur un intervalle de 100 %.
- 4. Appuyez sur  $\left[\frac{25\%}{3}\right]$  pour incrémenter la sortie par intervalles de 25 %, d´un intervalle de 0 % à un intervalle de 100 % et inversement.

## <span id="page-19-0"></span>*Incrément et rampe automatiques*

Pour utiliser les fonctions d'incrément et de rampe automatiques :

- 1. Dans le menu principal, réglez l´appareil pour qu´il fournisse ou simule du courant.
- 2. L´appareil comporte des durées de rampe et d´incrément automatiques distinctes. Utilisez le menu pour définir la durée de rampe ou d´incrément.
- 3. Appuyez une fois sur  $\sqrt{f(x)}$  pour incrémenter continuellement la sortie d´un intervalle de 0 % à un intervalle de 100 % et inversement, par incréments de 25 % à l´intervalle spécifié.
- 4. Appuyez une nouvelle fois sur  $\sqrt{p}$  pour accéder à la rampe automatique.
- 5. Appuyez sur l´une des touches de pourcentage et deux fois sur  $\sqrt{p\lambda}$  pour désactiver l'incrément et la rampe automatiques.
- 6. Appuyez deux fois sur  $\sqrt{r}$  pour que la sortie se fasse en continu selon une rampe partant d´un intervalle de 0 % à un intervalle de 100 % sur l´intervalle spécifié, puis à nouveau selon l´intervalle spécifié.
- 7. Appuyez sur une des touches de pourcentage, ou sur  $\sqrt{r\Lambda}$ une fois, pour désactiver l´incrément et la rampe automatiques.

## <span id="page-19-1"></span>*Valve Test (Test des valves)*

La fonction **Valve Test** (Test des valves) permet d´activer ou de désactiver le test des valves. Voir la figure [13](#page-19-2).

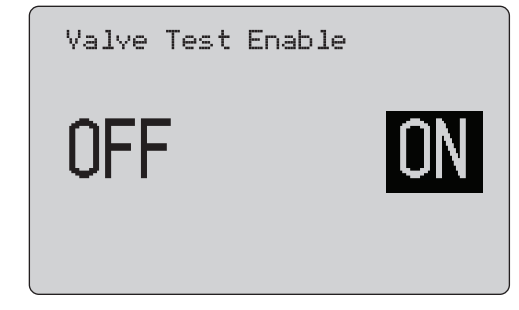

#### <span id="page-19-2"></span>**Figure 13. Ecran Valve Test Enable (Activation du test des valves)**

Le test des valves permet de vérifier le bon fonctionnement des valves. Lors d´un test de valves, la sortie peut être incrémentée selon les valeurs suivantes :

- •3,8 mA
- •4,0 mA
- •4,2 mA
- •8,0 mA
- •12,0 mA
- •16,0 mA
- •19,8 mA
- •20,0 mA
- •20,2 mA

Les valeurs en mA du test des valves ne sont pas affectées par la valeur définie pour l'intervalle en mA.

- 1. Dans le menu principal, réglez l'appareil pour qu'il fournisse ou simule du courant.
- 2. Si le test des valves n'est pas activé, activez-le dans le menu.
- 3. Appuyez sur  $\sqrt{r}$  ou sur  $\sqrt{r}$  pour incrémenter la sortie et vérifier le bon fonctionnement des valves.
- 4. Une fois le test des valves effectué, désactivez-le dans le menu.

## <span id="page-20-0"></span>*HART 250*Ω *Resistor (Résistance HART de 250 Ω)*

La fonction **HART 250** Ω **Resistor Enable** (Activation de la résistance HART de 250 Ω) permet d´activer et de désactiver la résistance HART. Voir *HART Resistor (Résistance HART).* Voir la Figure [14](#page-20-4).

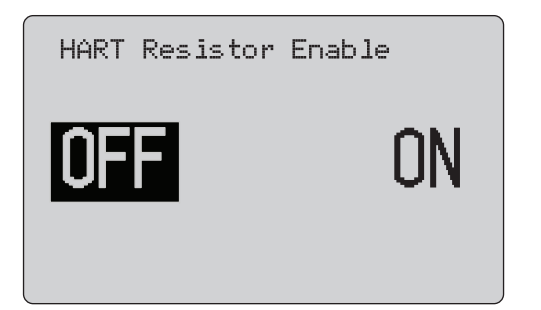

#### <span id="page-20-4"></span>**Figure 14. Ecran HART Resistor Enable (Activation de la résistance HART)**

L'appareil peut intégrer une résistance de 250  $\Omega$  en série avec l´alimentation afin d´utiliser un dispositif de communication HART. La résistance HART peut être activée dans le menu.

Pour accéder au second écran de configuration du calibrateur, sélectionnez **Other Parameters** (Autres paramètres) et appuyez sur le bouton rotatif de sélection.

#### <span id="page-20-1"></span>*Valve Test Parameters (Paramètres des Tests des valves)*

Utiliser le menu **Valve Test Parameters** (Paramètres des Tests des valves) pour définir les paramètres du 710 pour faire correspondre les paramètres des valves (par exemple, PV, SV, TV et QV).

Ce menu définit également les tolérances des tests par défaut pour tous les modèles de tests.

## <span id="page-20-2"></span>*mA Span (Intervalle en mA)*

**mA Span (Intervalle en mA)** est le premier élément affiché sur le second menu de configuration du calibrateur.

La fonction mA Span (Intervalle en mA) permet de définir l´intervalle entre les incréments pour la fonction d´incrémentation automatique en mA. Cette valeur peut être comprise entre 5 et 300 secondes. Voir *Step and Ramp Operation* (Fonctionnement par incréments et par rampe). Voir la Figure [15](#page-20-5).

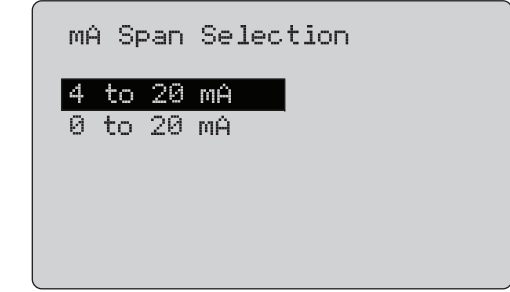

#### <span id="page-20-5"></span>**Figure 15. Ecran mA Span Selection (Sélection de l´intervalle en mA)**

#### <span id="page-20-3"></span>*Contrast (Contraste)*

La fonction **Contrast** (Contraste) permet de régler le contraste de l'affichage. Tournez le bouton rotatif de sélection pour régler le contraste. La plage de contraste est représentée par des barres. Un contraste plus élevé est illustré par une barre plus longue. Les options Sample normal vidéo (Vidéo d´échantillonnage normale) et Sample Reverse Video (Vidéo d´échantillonnage inversée) vous permettent d´évaluer les deux modes d´affichage du texte. Voir la Figure [16](#page-20-6).

<span id="page-20-6"></span>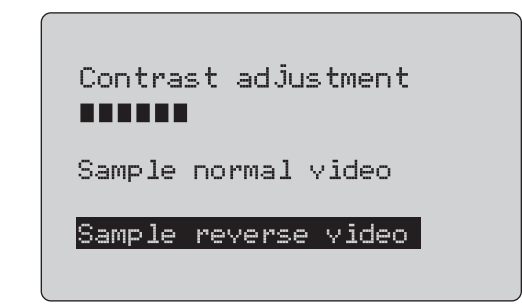

**Figure 16. Ecran Contrast Adjustment (Réglage du contraste)**

## <span id="page-21-0"></span>*Auto Shutdown Time (Délai d´arrêt automatique)*

La fonction **Auto Shutdown Time** (Délai d´arrêt automatique) définit ou désactive la durée après laquelle l´appareil s´éteint automatiquement si le clavier n´est pas utilisé. La valeur peut être définie sur Disabled (Désactivée) ou sur 1 à 30 minutes. Voir la Figure [17](#page-21-2).

<span id="page-21-2"></span>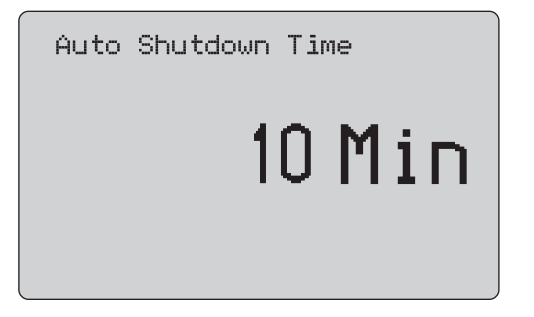

**Figure 17. Ecran Auto Shutdown (Arrêt automatique)**

## <span id="page-21-1"></span>*HART Write Enable (Activation de l´écriture HART)*

**L´option HART Write Enable** (Activation de l´écriture HART) est la dernière du menu de configuration du calibrateur. Voir la Figure [18](#page-21-3).

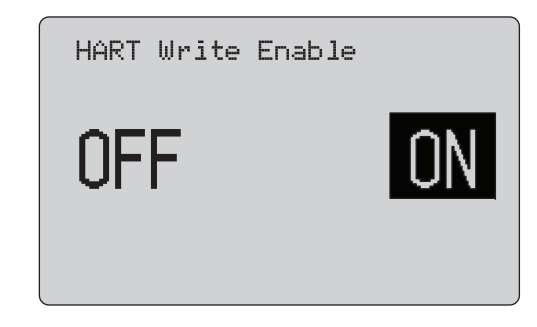

**Figure 18. Ecran HART Write Enable (Activation de l´écriture HART)**

<span id="page-21-3"></span>Cette fonction est disponible uniquement dans les modèles 709H et 710. Elle protège les fonctions Write LRV (Ecriture de valeurs inférieures d´intervalle), Write URV (Ecriture de valeurs supérieures d´intervalle), Device Diagnostic (Diagnostic de l´appareil), Trim 4mA (Compensation 4 mA), Trim 20mA (Compensation 20 mA), Set Fixed Output (Définition de sortie fixe) et PV Zero (Mise à zéro de la variable principale). Elle est **activée** par défaut, mais elle peut être désactivée pour protéger l´appareil contre toute utilisation non autorisée.

La modification de ce paramètre nécessite un mot de passe. Le mot de passe, paramétré en usine, est 617. Il peut être composé de valeurs comprises entre 000 et 999. Voir la Figure [19](#page-22-1).

La sélection de l´activation de l´écriture est enregistrée uniquement lorsque le mot de passe saisi est correct. Sans quoi, un message d´erreur s´affiche.

Appuyez sur le bouton rotatif de sélection pour déplacer le curseur des décimales. Tournez le bouton rotatif de sélection pour ajuster la valeur selon l´incrément défini par la décimale sélectionnée. Maintenez le bouton rotatif de sélection enfoncé pour enregistrer le paramètre d´activation de l´écriture. Appuyez sur  $\left[\frac{{\widetilde{\sf MEMU}}}{\epsilon {\rm XIT}}\right]$  pour restaurer le précédent paramètre d´activation HART et retourner à l´écran principal.

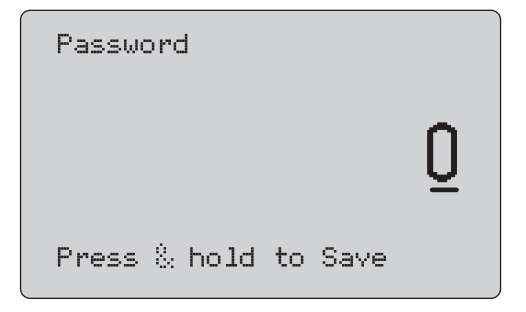

<span id="page-22-1"></span>**Figure 19. Ecran Password (Mot de passe)**

# <span id="page-22-0"></span>*Communication de l´appareil HART*

Les fonctions HART sont disponibles uniquement dans les modèles 709H et 710.

L´arrêt automatique est désactivé lors de l´utilisation des menus HART. L'état précédent de l'arrêt automatique est restauré lorsque vous quittez les menus HART.

#### *Remarque*

*La compensation du courant en boucle est prise en charge par les transmetteurs, mais pas par les actionneurs.*

Ces fonctions peuvent être désactivées en sélectionnant la fonction HART Write Enable (Activation de l´écriture HART) de l´appareil :

- •écriture de valeurs inférieures d'intervalle ;
- •écriture de valeurs supérieures d'intervalle ;
- •écriture d´une unité PV
- •diagnostic appareil ;
- •compensation automatique (710 uniquement) ;
- •compensation 4 mA ;
- •compensation 20 mA ;
- •définir sortie mA fixe ;
- •PV zero (Mise à zéro de la variable principale) ;
- •modifier les balises, les messages, la description.

Le 710 utilise des commandes HART supplémentaires pour exécuter les tests Signature, Etape, Vitesse et Résistance aux chocs/de course partielle.

Les fonctions de variable principale (PV) nulle peuvent être désactivées en sélectionnant la fonction HART Write Enable (Activation de l´écriture HART) dans le menu de configuration du calibrateur. Voir *Calibrator Setup Menu* (Menu de configuration du calibrateur). Si ces fonctions sont nécessaires, vous devez d´abord les activer avant d´accéder aux menus HART.

## <span id="page-23-0"></span>*Branchements HART*

Consultez les sections suivantes pour en savoir plus sur les branchements HART.

#### <span id="page-23-1"></span>*En circuit, alimentation de boucle externe*

En mode **mA Measure** (Mesure mA), l´appareil est en circuit et son alimentation de boucle provient d´une source externe. Dans la Figure [20](#page-23-2), la résistance HART de 250 est activée. Si la boucle comporte déjà une résistance de 250 Ω, <sup>n</sup>´activez pas la résistance HART.

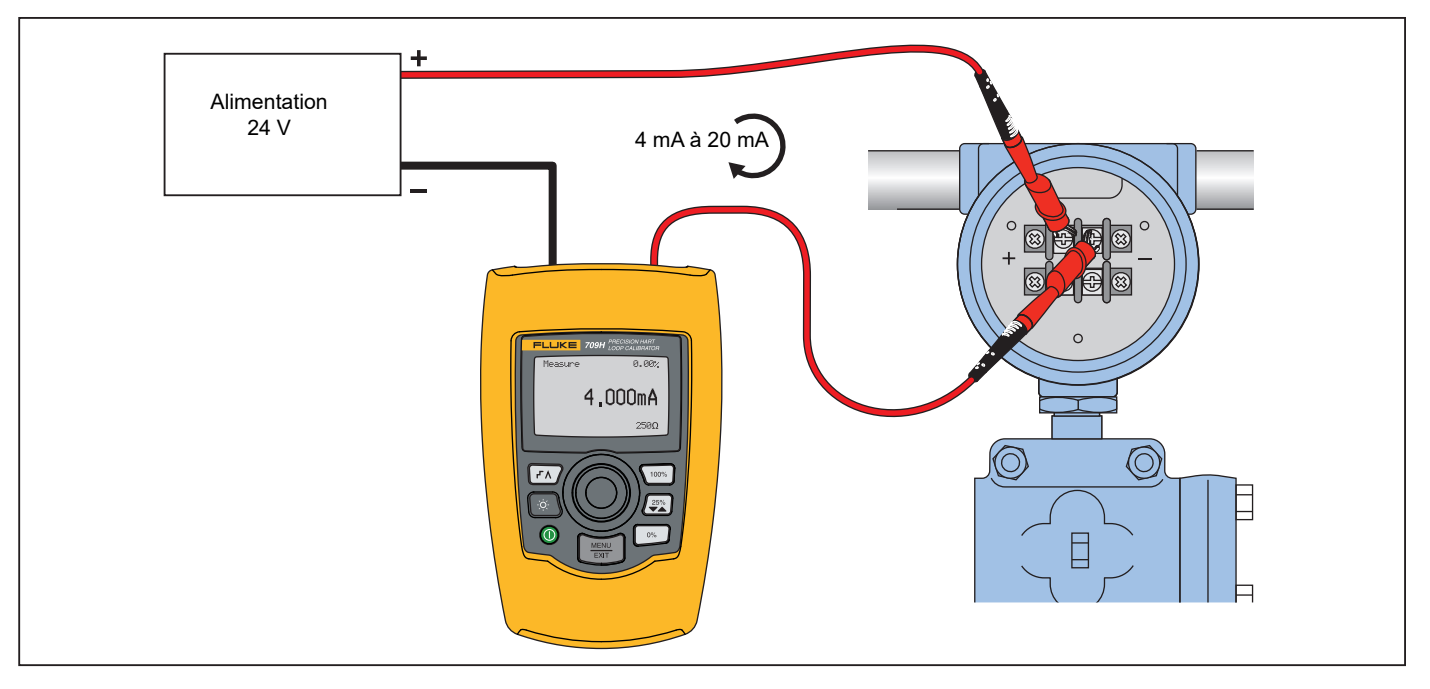

<span id="page-23-2"></span>**Figure 20. En circuit, branchement de l´alimentation de boucle externe**

## <span id="page-24-0"></span>*En circuit, alimentation de boucle de l´appareil*

En mode **mA Measure with 24V (Mesure mA avec 24 V)**, l´appareil est en circuit et s´auto-alimente. Dans la Figure [21](#page-24-1), la résistance HART de 250  $\Omega$  est activée. Si la boucle comporte déjà une résistance de 250 Ω, n´activez pas la résistance HART.

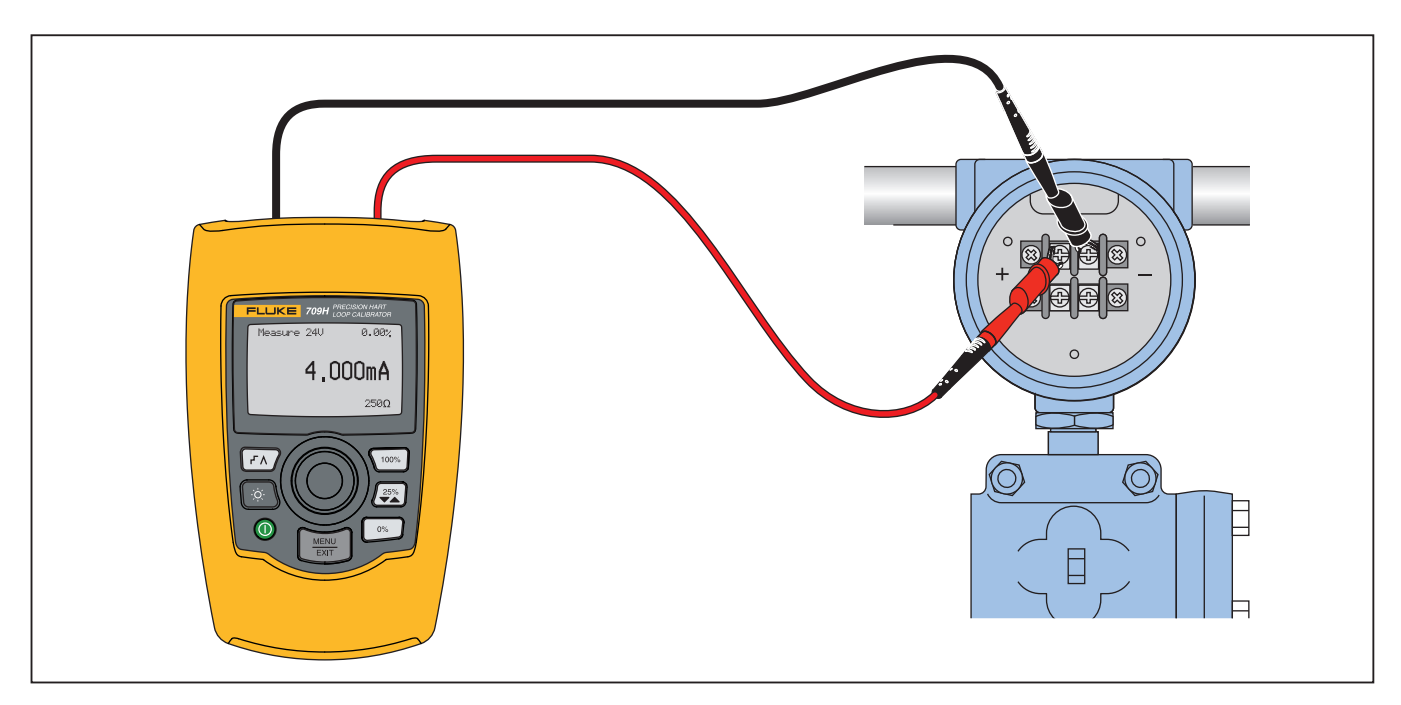

<span id="page-24-1"></span>**Figure 21. En circuit, alimentation de boucle par 709H**

## <span id="page-25-0"></span>*A travers un circuit, dispositif de communication seul*

En mode **Communicator Only** (Dispositif de communication seul), l´appareil est placé dans un circuit et son alimentation de boucle provient d´une source externe. Comme l´illustre la

Figure [22](#page-25-1), en mode Communicator Only (Dispositif de communication seul), une résistance de 250  $\Omega$  doit être présente dans la boucle.

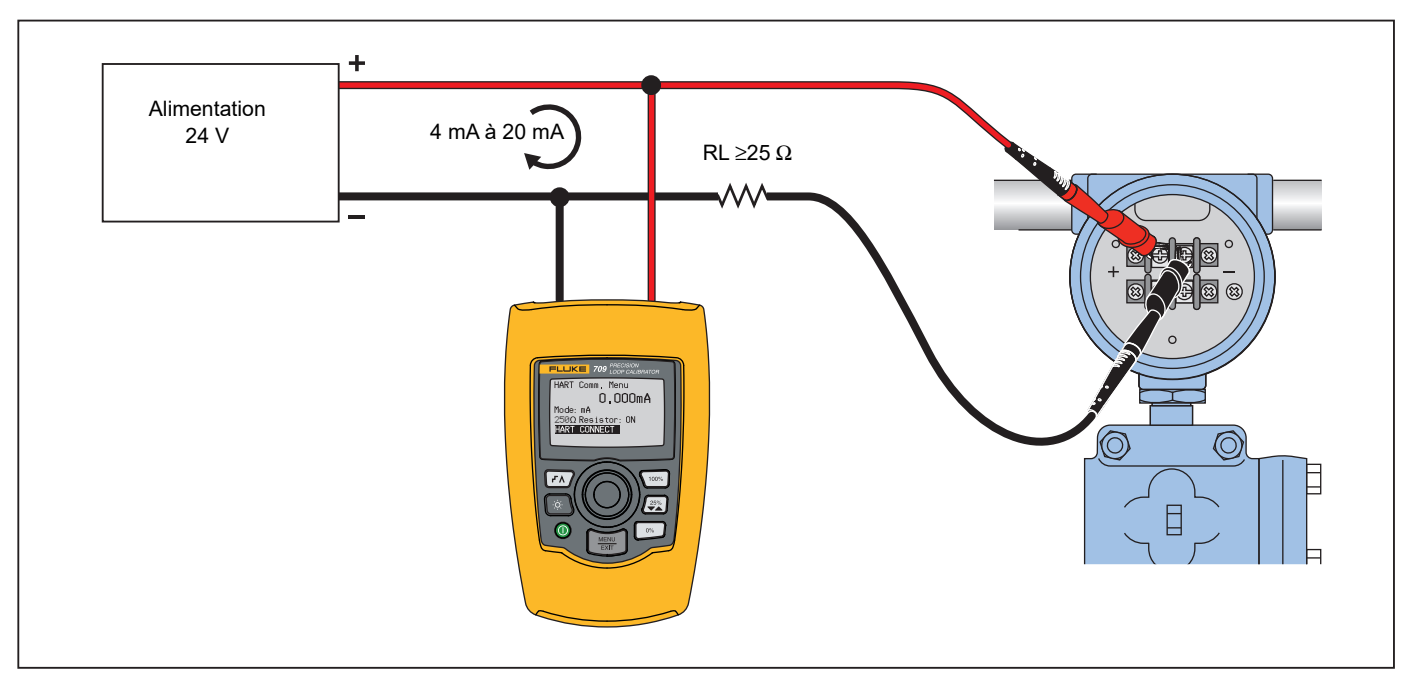

<span id="page-25-1"></span>**Figure 22. A travers un circuit, branchements en mode Communicator Only (Dispositif de communication seul)**

## <span id="page-26-0"></span>*Sélection et configuration des communications*

Pour tous les modes de fonctionnement accessibles à partir de l´écran principal, sauf les modes **mA Measure with 24V** (Mesure mA avec 24 V) ou **Volts Measure** (Mesure de volts), le mode de fonctionnement est défini sur **mA Measure** (Mesure mA) lorsque vous entrez dans le **HART Comm. Menu** (Menu de communication HART).

Le mode de fonctionnement reste le même que celui sélectionné sur l´écran principal lorsque celui-ci est **mA Measure with 24V**  (Mesure mA avec 24 V). Si vous avez sélectionné **Volts Measure** (Mesure des volts) dans le menu principal, les paramètres par défaut du menu passent en mode Communicator Only (Dispositif de communication seul) et l´option de sélection de la résistance de 250 Ω affiche **n/a** (non applicable).

L´option de sélection de la résistance de 250  $\Omega$  ne peut pas être modifiée en mode de dispositif de communication.

Lorsque vous quittez le menu, le dernier paramètre défini pour le mode et la résistance dans le **HART Comm. Menu** (Menu de communication HART) est rétabli.

Les paramètres du mode et de la résistance de 250 ° doivent correspondre aux branchements des cordons de mesure tels qu´ils étaient avant votre connexion. Voir la Figure [23](#page-26-2).

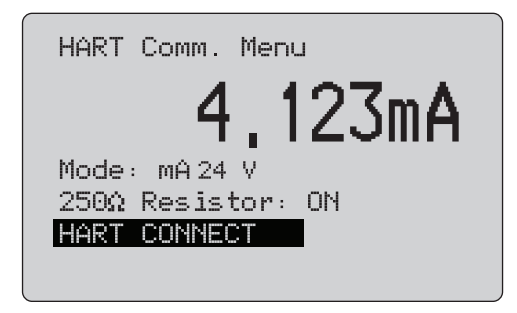

#### **Figure 23. Ecran HART Comm. Menu (Menu de communication HART)**

<span id="page-26-2"></span>Sélectionnez une fonction dans le menu et appuyez sur le bouton rotatif de sélection pour la lancer. Appuyez sur $\left[\frac{{\sf MeRW}}{{\sf EMT}}\right]$  pour quitter le mode HART et retourner à l´écran d´accueil de la fonction sans lancer aucune action.

Une erreur s´affiche et aucune action n´est lancée si l´entrée mesurée est hors de la gamme, **OL** ou **-OL**.

Les fonctions **250**  Ω **Resistor** (Résistance de 250 Ω) et **HART CONNECT** (Connexion HART) sont décrites dans les sections suivantes.

#### <span id="page-26-1"></span>*Mode*

La fonction **Mode** du **HART. Comm. Menu** (Menu de communication HART) permet de sélectionner le mode de fonctionnement. Voir la Figure [24](#page-26-3).

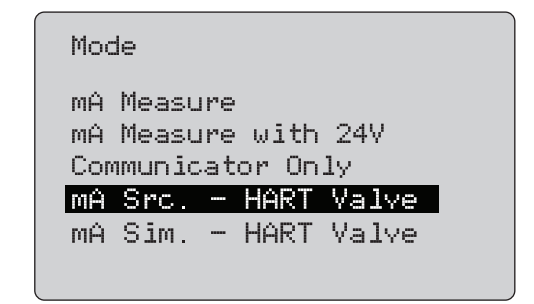

**Figure 24. Ecran de sélection de mode**

<span id="page-26-3"></span>Utilisez le bouton rotatif de sélection pour choisir le mode :

- • **mA Measure** (Mesure mA) : l´appareil est en circuit et son alimentation de boucle provient d´une source externe.
- • **mA Measure with 24V** (Mesure mA avec 24 V) : l´appareil est en circuit et son alimentation de boucle est produite par l´appareil.
- • **Communicator Only** (Dispositif de communication seul) : l´appareil est en circuit et son alimentation de boucle provient d´une source externe. La sélection de la résistance de 250 Ωaffiche n/a (non applicable).
- • **mA Src HART Valve-** pour la source des signaux mA et la communication HART pour la connexion et la communication avec les valves de contrôle.
- • **mA Sim HART Valve-** pour simuler des signaux mA et la communication HART pour la connexion et la communication avec l´alimentation de boucle 24 V du système de contrôle.

#### <span id="page-27-0"></span>*250* Ω *Resistor (Résistance de 250* Ω*)*

La fonction **250**Ω **Resistor** (Résistance de 250 Ω) permet d´activer ou de désactiver la résistance de 250 Ω. Utilisez le bouton rotatif de sélection pour modifier l´état de la résistance en fonction du paramètre sélectionné et retourner à l´écran de **configuration et de sélection**. Voir la Figure [25](#page-27-3).

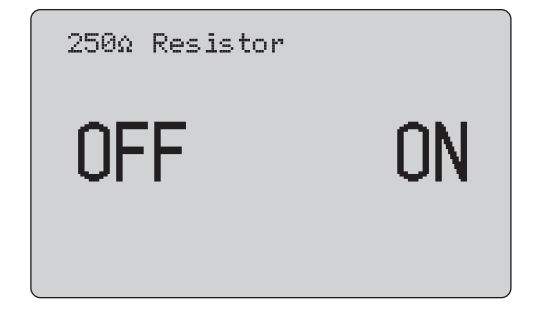

<span id="page-27-3"></span>**Figure 25. Ecran 250**Ω **Resistor (Résistance de 250** Ω**)**

## <span id="page-27-1"></span>*HART Connect (Connexion HART)*

La fonction **HART Connect** (Connexion HART) permet de localiser l´appareil HART dans la boucle. Avant de lancer une opération avec un appareil HART, l´appareil doit être localisé dans la boucle. Cela s´effectue en indiquant toutes les adresses d´appareil possibles et en sélectionnant un appareil à partir des adresses répondant à la recherche.

Si un appareil de révision 5 du protocole HART ou un appareil plus récent est détecté sur la boucle, la recherche s´arrête à l´adresse d´interrogation 15. Si aucun appareil n´est détecté, l´appareil continue jusqu´à l´adresse d´interrogation 63. La recherche <sup>s</sup>´arrête après la détection de 10 appareils sur la boucle.

Si plusieurs appareils sont détectés sur la boucle, une liste de repères s´affiche. Sélectionnez l´appareil approprié dans la liste. Si un seul appareil est détecté dans la boucle, il est sélectionné par défaut.

Lorsqu´un appareil sélectionné est détecté, toutes les données importantes de l´appareil sont lues et les opérations décrites dans les sections *Function Select Menu* (Menu de sélection des fonctions) et *Device Setup and Data* (Configuration et données de l´appareil) de ce manuel deviennent disponibles.

## <span id="page-27-2"></span>*Polling Loop (Boucle d´interrogation)*

La fonction **Polling Loop** (Boucle d´interrogation) recherche des appareils HART dans la boucle. Cette fonction démarre immédiatement. L´écran affiche une chaîne de points qui s´allonge toutes les secondes pour indiquer la progression de l´opération. Voir la Figure [26](#page-27-4).

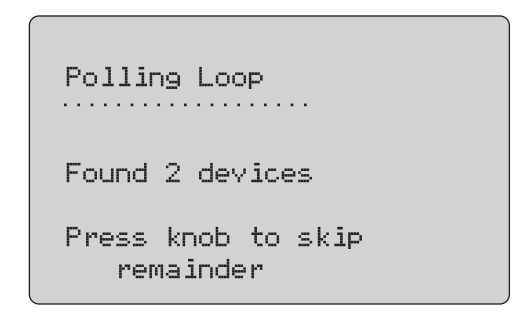

## **Figure 26. Ecran d´interrogation**

<span id="page-27-4"></span>Le nombre d´appareils détectés dans la boucle pendant l´interrogation s´affiche.

Vous pouvez appuyer sur le bouton rotatif de sélection pour arrêter l´interrogation si tous les appareils censés être situés dans la

boucle ont été détectés. Appuyez sur  $\left[\frac{\text{MENU}}{\text{ENT}}\right]$  pour arrêter l´interrogation, quitter le mode HART et retourner à l´écran d´accueil de la fonction.

Une erreur s´affiche si aucun appareil n´est détecté.

Si plusieurs appareils sont détectés, une liste de repères s´affiche. Sélectionner l´appareil dans cette liste.

Si un seul appareil est détecté, l'étape de sélection d'un repère est omise.

## <span id="page-28-0"></span>*Sélection des repères*

L´écran de sélection des repères répertorie la version longue des noms des repères détectés pendant l´interrogation. Les noms des repères peuvent être affichés sur deux lignes pour indiquer leur nom complet.

Si la version longue du nom du repère n´est pas disponible ou vide, un nom de repère court est utilisé. Si le nom du repère court est vide, le texte **Poll address x** (Adresse d´interrogation x) est utilisé.

Utilisez le bouton rotatif de sélection pour accéder au repère. Voir la Figure [27](#page-28-2).

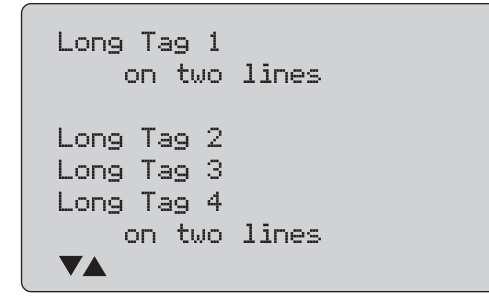

<span id="page-28-2"></span>**Figure 27. Ecran de sélection de repères**

## <span id="page-28-1"></span>*Acquiring Data (Acquisition de données)*

L´écran **Acquiring Data** (Acquisition de données) s´affiche lorsque l´appareil acquiert toutes les données de configuration de l´appareil. La chaîne de points s´allonge toutes les secondes pour indiquer la progression de l'opération.  $\blacklozenge$  clignote dans le coin supérieur droit pour indiquer une connexion HART en temps réel. L´écran montré Figure [28](#page-28-3) affiche le nom du repère auquel vous accédez.

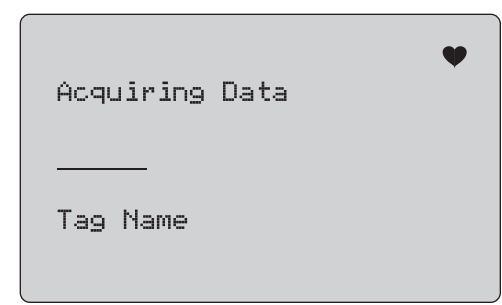

## <span id="page-28-3"></span>**Figure 28. Ecran Acquiring Data (Acquisition de données)**

Appuyez sur  $\lfloor \frac{\text{NENU}}{\text{ENT}} \rfloor$  pour arrêter l'acquisition de données, quitter le mode HART et retourner à l´écran d´accueil de la fonction.

Lorsque l´acquisition de données est terminée, le menu **Function Select** (Sélection des fonctions) s´affiche.

## <span id="page-29-0"></span>*Disconnect from Loop (Déconnexion de la boucle)*

Pour pouvoir déconnecter l´appareil de la boucle, l´écran **Disconnect from Loop** (Déconnexion de la boucle) s´affiche avant que l´appareil repasse à l´écran d´accueil des fonctions. Voir la Figure [29](#page-29-3).

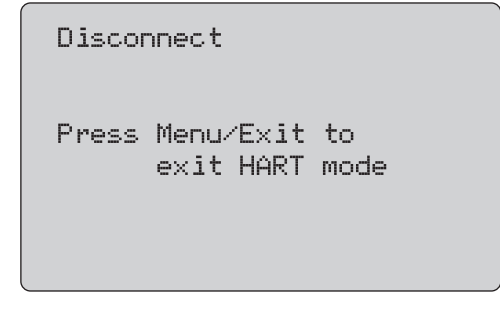

<span id="page-29-3"></span>**Figure 29. Ecran Disconnect from Loop (Déconnexion de la boucle)**

#### <span id="page-29-1"></span>*Function Select Menu (Menu de sélection des fonctions)*

Le menu **Function Select** (Sélection des fonctions) est illustré Figure [30](#page-29-4).

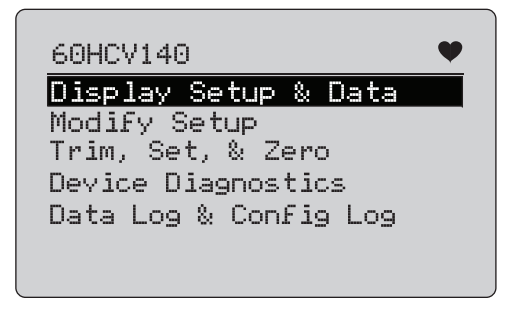

<span id="page-29-4"></span>**Figure 30. Function Select Menu (Menu de sélection des fonctions)**

Le nom du repère est tronqué s'il est trop long pour tenir sur une seule ligne.  $\blacklozenge$  clignote dans le coin supérieur droit pour indiquer une connexion en temps réel.

Utilisez le bouton rotatif de sélection pour choisir l´action. Appuyez  $\text{sur}$   $\left[\frac{\text{MENU}}{\text{ENT}}\right]$  pour quitter le mode HART et retourner à l'écran principal des fonctions.

<span id="page-29-2"></span>*Display Setup and Data (Configuration et données de l´écran)*

L´écran **Display Setup and Data** (Configuration et données de l´écran) peut afficher jusqu´à 11 écrans avec le format illustré Figure [31](#page-29-5).

| PT12234                           |                                                        |
|-----------------------------------|--------------------------------------------------------|
| PT12234                           |                                                        |
| PV Unit:<br>PV:<br>PV mA:<br>PV%: | inWC 68F<br>226.0 inWAC<br>13 016 mA<br>56.35 $\times$ |

**Figure 31. Ecran de l'échantillon**

<span id="page-29-5"></span>Cet écran affiche toutes les données récupérées suite à la procédure d´acquisition de données.

Le nom du repère est tronqué s'il est trop long pour tenir sur une seule ligne.  $\blacklozenge$  clignote dans le coin supérieur droit pour indiquer une connexion en temps réel.

Chaque écran comporte un maximum de 6 points de données. Un élément peut s´afficher sur plusieurs lignes pour afficher le texte complet. Si un élément de données n´est pas pris en charge par l´appareil HART, n/a (non applicable) s´affiche. Les éléments de données qui changent dynamiquement dans l´appareil HART sont mises à jour aussi souvent que possible sur les écrans.

Tournez le bouton rotatif de sélection pour passer d´un écran à l'autre. Appuyez sur **MENU** pour accéder au menu **Function Select** (Sélection des fonctions).

# <span id="page-30-0"></span>*Valeurs Write LRV et Write URV*

*Remarque*

*Dans les écrans relatifs à cette section, les noms des repères peuvent être tronqués pour tenir sur une ligne. clignote dans le coin supérieur droit pour indiquer une connexion en temps réel.*

Si les commandes d´écriture HART ne sont pas actives, ces fonctions ne sont pas disponibles et un message d´erreur s´affiche au lieu de l´écran illustré Figure [32](#page-30-2).

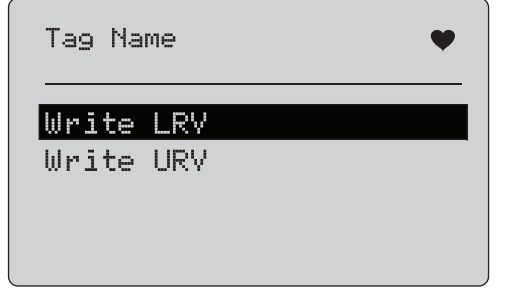

#### <span id="page-30-2"></span>**Figure 32. Ecran Write LRV (Ecriture de valeurs inférieures d´intervalle) et Write URV (Ecriture de valeurs supérieures d´intervalle)**

Utilisez le bouton rotatif de sélection pour choisir la fonction. Appuyez sur le bouton rotatif de sélection pour valider l´action sélectionnée et accéder à l´écran correspondant. Voir *Write LRV* (Ecriture de valeurs inférieures d´intervalle) et *Write URV* (Ecriture de valeurs supérieures d'intervalle). Appuyez sur  $\left(\frac{\text{NENU}}{\text{ENT}}\right)$  pour accéder au menu **Function Select** (Sélection des fonctions).

## <span id="page-30-1"></span>*Write LRV (Ecriture de valeurs inférieures d´intervalle)*

Vous recevez un message vous avertissant qu´il faut définir le paramètre de la boucle sur MANUAL (Manuel) avant de poursuivre. Appuyez sur le bouton rotatif de sélection pour continuer. Appuyez sur **FOULD** pour accéder aux menus **Write LRV** (Ecriture de valeurs inférieures d´intervalle) et **Write URV** (Ecriture de valeurs supérieures d´intervalle).

La valeur et les unités de valeurs inférieures d´intervalle en cours <sup>s</sup>´affichent. Voir la Figure [33](#page-30-3).

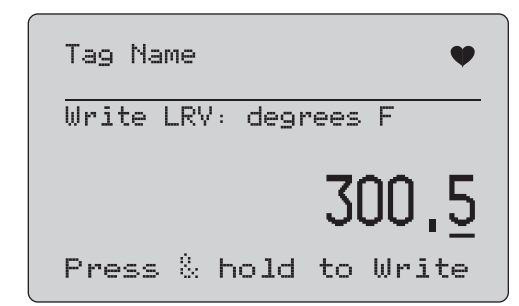

## <span id="page-30-3"></span>**Figure 33. Ecran Write LRV (Ecriture de valeurs inférieures d´intervalle)**

- 1. Appuyez sur le bouton rotatif de sélection pour déplacer le curseur des décimales.
- 2. Tournez le bouton rotatif de sélection pour augmenter ou réduire la valeur selon les incréments définis par la décimale sélectionnée.
- 3. Maintenez le bouton rotatif enfoncé pour envoyer la nouvelle valeur à l´appareil HART. Une erreur s´affiche si l´appareil HART rejette la valeur.
- 4. Appuyez sur pour accéder au menu **Function Select** (Sélection des fonctions). Un message vous rappelant de définir l´état de la boucle sur **AUTOMATIC** (Automatique) s´affiche d´abord.

## <span id="page-31-0"></span>*Write URV (Ecriture de valeurs supérieures d´intervalle)*

Vous recevez un message vous avertissant qu´il faut définir le paramètre de la boucle sur **MANUAL** (Manuel) avant de poursuivre. Appuyez sur le bouton rotatif de sélection pour continuer. Appuyez sur **product** pour accéder aux menus de **valeurs inférieures et supérieures d´intervalle**.

#### La valeur et les unités de valeurs supérieures d´intervalle en cours <sup>s</sup>´affichent. Voir la Figure [34](#page-31-2).

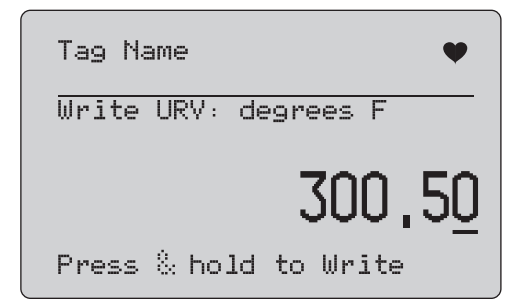

#### <span id="page-31-2"></span>**Figure 34. Ecran Write URV (Ecriture de valeurs supérieures d´intervalle)**

- 1. Appuyez sur le bouton rotatif de sélection pour déplacer le curseur des décimales.
- 2. Tournez le bouton rotatif de sélection pour augmenter ou réduire la valeur selon les incréments définis par la décimale sélectionnée.
- 3. Maintenez le bouton rotatif enfoncé pour envoyer la nouvelle valeur à l´appareil HART en restant sur cet affichage. Une erreur s´affiche si l´appareil HART rejette la valeur.
- 4. Appuyez sur  $\left[\frac{\text{MENU}}{\text{ENT}}\right]$  pour accéder aux menus de valeurs inférieures et supérieures d´intervalle. Un message vous invitant à définir l´état de la boucle sur **AUTOMATIC**(Automatique) s´affiche d´abord.

## <span id="page-31-1"></span>*Ecrire une unité PV*

Vous recevez un message vous avertissant qu´il faut définir le paramètre de la boucle sur **MANUAL** (Manuel) avant de poursuivre. Appuyez sur le bouton rotatif de sélection pour continuer. Appuyer sur le bouton  $\sqrt{\frac{\text{MEAU}}{\text{EXIT}}}$  pour accéder au menu **Modify Setup** (Modifier la configuration).

Les unités disponibles s´affichent avec l´unité actuelle. Par exemple, si l´unité actuelle est PSI, une liste des unités de pression s´affiche. Par exemple, si l´unité actuelle est °C, une liste des unités de température s´affiche.

Les paramètres des unités PV sont limités à la spécification de commande de pratique courante pour le protocole HART. La prise en charge des unités PV non standard est limitée si elle appartient à un fabricant qui utilise des commandes spécifiques à l´appareil. Voir la Figure [35](#page-31-3).

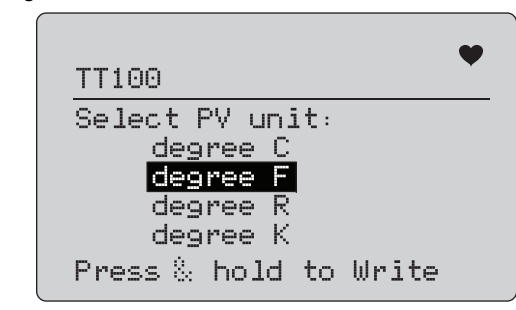

#### **Figure 35. Ecran Write PV Unit (Ecrire une unité PV)**

<span id="page-31-3"></span>Le nom du repère est tronqué s'il est trop long pour tenir sur une seule ligne. Le symbole  $\blacklozenge$  clignote dans le coin supérieur droit pour indiquer une connexion HART qui fonctionne.

Pour écrire une nouvelle valeur :

- 1. Faites pivoter le bouton rotatif de sélection pour déplacer la surbrillance.
- 2. Maintenez le bouton rotatif de sélection enfoncé pour envoyer la nouvelle valeur à l´appareil HART.

L´écran vous invite à changer la boucle sur AUTOMATIC (Automatique) et les changements dans le menu **Modify Setup** (Modifier la configuration).

Un message d´erreur s´affiche si l´appareil HART rejette la valeur pour quelque raison que ce soit.

3. Appuyez sur **EXIT** pour revenir au menu **Modify Setup** (Modifier la configuration). L´écran vous invite à changer la boucle sur AUTOMATIC (Automatique).

## <span id="page-32-0"></span>*Modifier les balises, les messages, la description*

Sélectionnez l´élément à modifier dans le menu. Voir la Figure [36](#page-32-1).

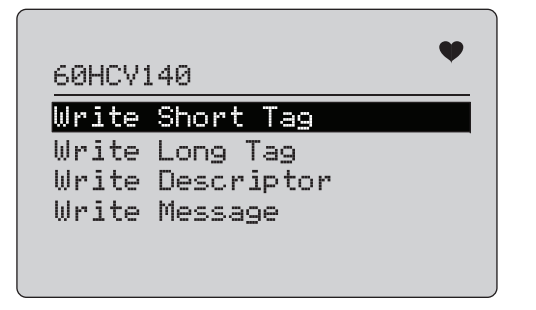

#### <span id="page-32-1"></span>**Figure 36. Modifier les balises, les messages, la description**

Le nom du repère est tronqué s'il est trop long pour tenir sur une seule ligne. Le symbole  $\blacklozenge$  clignote dans le coin supérieur droit pour indiquer une connexion HART qui fonctionne.

Faites pivoter le bouton rotatif de sélection pour déplacer la surbrillance. Appuyez sur le bouton rotatif de sélection pour déplacer l´écran Edit (Modifier). Voir la Figure [37](#page-32-2) pour un exemple d´étiquette courte.

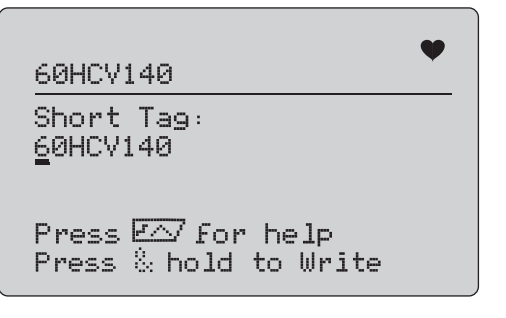

<span id="page-32-2"></span>**Figure 37. Etiquette courte**

Le nom du repère est tronqué s'il est trop long pour tenir sur une seule ligne. Le symbole  $\blacktriangledown$  clignote dans le coin supérieur droit pour indiquer une connexion HART qui fonctionne.

Le caractère sélectionné pour le changement est indiqué par un curseur souligné :

- L´étiquette courte peut contenir jusqu´à 8 caractères à partir d´un jeu de caractères limité qui n´inclut pas les minuscules.
- • L´étiquette longue peut contenir jusqu´à 32 caractères à partir du jeu de caractères complet.
- • Le descripteur peut contenir jusqu´à 16 caractères à partir d´un jeu de caractères limité qui n´inclut pas les minuscules.
- Le message peut contenir jusqu´à 32 caractères à partir d´un jeu de caractères limité qui n´inclut pas les minuscules.

Pour modifier un caractère :

- 1. Tournez le bouton rotatif de sélection pour faire défiler les jeux de caractères disponibles.
- 2. Maintenez le bouton rotatif de sélection enfoncé pour envoyer la nouvelle valeur à l´appareil HART et retournez au menu **Modify Setup** (Modifier la configuration).

Une erreur s´affiche si l´appareil HART rejette la valeur pour quelque raison que ce soit.

Conseils :

- Appuyez sur le bouton rotatif de sélection pour déplacer le curseur d´un caractère vers la droite.
- Appuyez sur  $\left(\frac{25\%}{2}\right)$  pour déplacer le curseur d'un caractère vers la gauche.
- Appuyez sur  $\boxed{\scriptscriptstyle{\mathfrak{B}}}$  pour supprimer le caractère sélectionné.
- Appuyez sur  $\frac{100\%}{100\%}$  pour insérer un espace devant le caractère sélectionné.
- Appuyez sur  $\sqrt{r}$  pour afficher un écran d'aide.
- •Appuyez sur le bouton rotatif de sélection ou  $\frac{\sqrt{NENU}}{ENT}$  sur l´écran d´aide pour reprendre la modification à la même position.
- $\bullet$  Appuyez sur $\left[\frac{{}_{\}{rm KRT}}{_{\rm EXT}}\right]$  pour revenir au menu **Modify Setup** (Modifier la configuration).

# <span id="page-33-0"></span>*Menus Trim (Compenser), Set (Définir) et Zero (Mettre à zéro)*

#### *Remarque*

*Dans les écrans relatifs à cette section, les noms des repères peuvent être tronqués pour tenir sur une ligne. clignote dans le coin supérieur droit pour indiquer une connexion en temps réel.*

Si les commandes d´écriture HART ne sont pas activées, ces fonctions ne sont pas disponibles et un message d´erreur s´affiche au lieu de l´écran illustré Figure [38](#page-33-2).

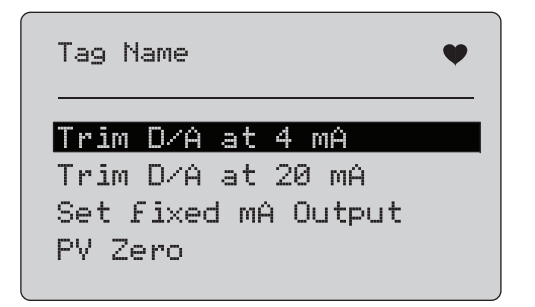

<span id="page-33-2"></span>**Figure 38. Ecran Trim (Compenser), Set (Définir) et Zero (Mettre à zéro)**

Utilisez le bouton rotatif de sélection pour choisir et démarrer l'action. Appuyez sur **EXIT** pour accéder au menu Function Select (Sélection des fonctions).

## <span id="page-33-1"></span>*Trim 4 mA (Compenser 4 mA)*

Si le mode de fonctionnement est défini sur Communicator Only (Dispositif de communication seul), cette fonction n´est pas disponible et un message d´erreur s´affiche.

Un message vous invitant à définir le paramètre de la boucle sur MANUAL (Manuel) s´affiche avant de pouvoir continuer. Appuyez sur le bouton rotatif de sélection pour continuer. Appuyez sur  $\frac{\overline{M_{ENU}}}{\overline{F_{XU}}}$ pour accéder aux menus **Trim** (Compenser), **Set** (Définir) et **Zero** (Mettre à zéro).

Lorsque l´appareil HART est paramétré en mode de sortie fixe, une erreur s´affiche si l´appareil HART rejette le changement de mode. Lorsque le changement de mode est accepté, l´écran illustré Figure [39](#page-33-3) s´affiche.

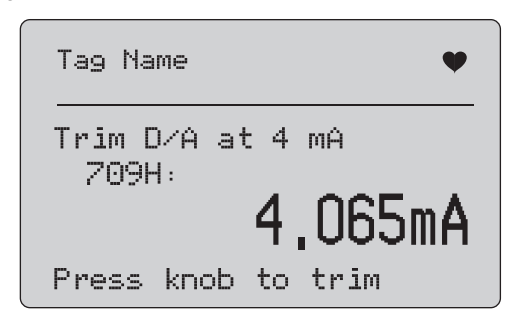

#### **Figure 39. Ecran Trim 4 mA (Compensation 4 mA)**

<span id="page-33-3"></span>Lorsque la sortie est définie sur 4 mA, l´écran affiche la mesure de l´appareil. La mesure est mise à jour toutes les secondes.

- 1. Appuyez sur le bouton rotatif de sélection pour compenser l´appareil HART. Gardez cet écran affiché pour évaluer le résultat. Une erreur s´affiche si l´appareil HART rejette la compensation.
- 2. Appuyez sur  $\frac{\overline{MENU}}{\overline{ENU}}$  pour définir l'appareil HART sur le mode de sortie normale et accéder aux menus Trim (Compenser), Set (Définir) et Zero (Mettre à zéro). Un message d´avertissement vous invitant à définir l´état de la boucle sur AUTOMATIC (Automatique) s´affiche d´abord. Une erreur s´affiche si l´appareil rejette le changement de mode.

## <span id="page-34-0"></span>*Trim 20 mA (Compenser 4 mA)*

Si le mode de fonctionnement est défini sur Communicator Only (Dispositif de communication seul), cette fonction n´est pas disponible et un message d´erreur s´affiche.

Un message vous invitant à définir le paramètre de la boucle sur **MANUAL** (Manuel) s´affiche avant de pouvoir continuer. Appuyez sur le bouton rotatif de sélection pour continuer. Appuyez sur  $\frac{\overline{M_{ENU}}}{F_{XIT}}$ pour accéder aux menus **Trim** (Compenser), **Set** (Définir) et **Zero** (Mettre à zéro).

Lorsque l´appareil HART est paramétré en mode de sortie fixe, une erreur s´affiche si l´appareil HART rejette le changement de mode. Lorsque le changement de mode est accepté, l´écran illustré Figure [40](#page-34-2) s´affiche.

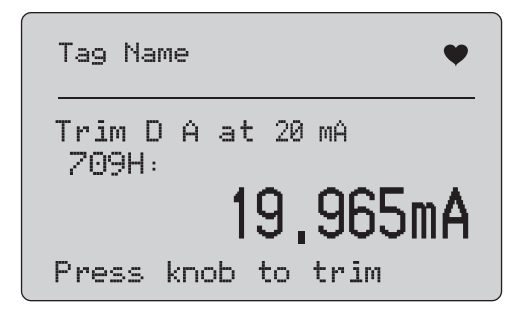

**Figure 40. Ecran Trim 20 mA (Compensation 4 mA)**

<span id="page-34-2"></span>Lorsque la sortie est définie sur 20 mA, l´écran affiche la mesure de l´appareil. La mesure est mise à jour toutes les secondes.

- 1. Appuyez sur le bouton rotatif de sélection pour compenser l´appareil HART. Gardez cet écran affiché pour évaluer le résultat. Une erreur s´affiche si l´appareil HART rejette la compensation.
- 2. Appuyez sur  $\frac{\overline{\text{MENU}}}{\overline{\text{ENT}}}$  pour définir l'appareil HART sur le mode de sortie normale et accéder aux menus Trim (Compenser), Set (Définir) et Zero (Mettre à zéro). Un message vous invitant à définir l´état de la boucle sur AUTOMATIC (Automatique) <sup>s</sup>´affiche d´abord. Une erreur s´affiche si l´appareil rejette le changement de mode.

## <span id="page-34-1"></span>*Définir sortie mA fixe*

Si le mode de fonctionnement est défini sur Communicator Only (Dispositif de communication seul), cette fonction n´est pas disponible et un message d´erreur s´affiche.

Un message vous invitant à définir le paramètre de la boucle sur **MANUAL** (Manuel) s´affiche avant de pouvoir continuer. Appuyez sur le bouton rotatif de sélection pour continuer. Appuyez sur  $\frac{\overline{MENU}}{\overline{PXIT}}$ pour accéder aux menus **Trim** (Compenser), **Set** (Définir) et **Zero** (Mettre à zéro).

Lorsque l´appareil HART passe en mode de sortie fixe, un écran d´informations s´affiche. Une erreur s´affiche si l´appareil HART rejette le changement de mode. Lorsque le changement de mode est accepté, l´écran illustré Figure [41](#page-34-3) s´affiche.

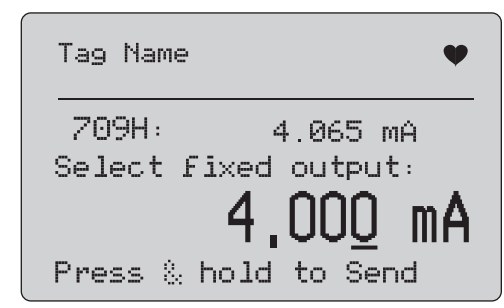

<span id="page-34-3"></span>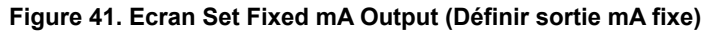

Cet écran permet de définir une sortie fixe et de contrôler le résultat avec la mesure effectuée par l´appareil. La mesure est mise à jour toutes les secondes.

Les valeurs définissables sont comprises entre 3,0 mA et 21,0 mA.

- 1. Utilisez le bouton rotatif pour sélectionner, et augmenter ou réduire la valeur selon les incréments définis par la décimale sélectionnée.
- 2. Maintenez le bouton rotatif de sélection enfoncé pour envoyer la nouvelle valeur à l´appareil HART tout en restant sur cet affichage. Une erreur s´affiche si l´appareil HART rejette la valeur.

3. Appuyez sur  $\left[\frac{\text{NENU}}{\text{ENT}}\right]$  pour définir l'appareil HART sur le mode de sortie normale et accéder aux menus Trim (Compenser), Set (Définir) et Zero (Mettre à zéro). Un message d´avertissement vous invitant à définir l´état de la boucle sur **AUTOMATIC**(Automatique) s´affiche d´abord. Une erreur s´affiche si l´appareil rejette le changement de mode.

## <span id="page-35-0"></span>*PV Zero (Mise à zéro de la variable principale)*

Un message vous invitant à définir le paramètre de la boucle sur **MANUAL** (Manuel) s´affiche avant de pouvoir continuer. Appuyez sur le bouton rotatif de sélection pour continuer. Appuyez sur **FRANCE** pour accéder aux menus **Trim** (Compenser), **Set** (Définir) et **Zero** (Mettre à zéro).

L´écran illustré Figure [42](#page-35-2) vous invite à définir le signal d´entrée de traitement de la variable principale (PV) sur zéro, puis à contrôler le résultat à l´aide de la mesure effectuée par l´appareil. La mesure est mise à jour toutes les secondes.

Lorsque le mode de fonctionnement est défini sur **Communicator Only** (Dispositif de communication seul), la mesure mA n´est pas disponible et le message **mA not available**, in Comm. Only (mA non disponible en mode Dispositif de communication seul) s´affiche.

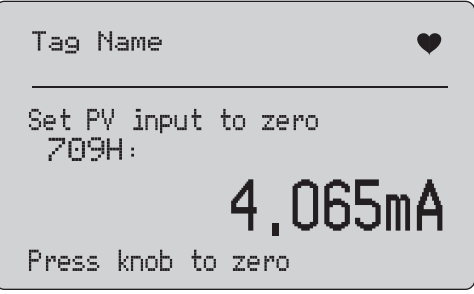

**Figure 42. Ecran PV Zero**

<span id="page-35-2"></span>1. Appuyez sur le bouton rotatif de sélection pour mettre à zéro l´appareil HART, tout en restant sur cet écran pour évaluer le résultat. Une erreur s´affiche si l´appareil HART rejette la commande de mise à zéro.

2. Appuyez sur  $\sqrt{\frac{MENU}{E X}}$  pour accéder aux menus **Trim** (Compenser), **Set** (Définir) et **Zero** (Mettre à zéro). Un message vous invite à restaurer le signal d´entrée de traitement de la variable principale (PV) sur sa configuration normale et à définir la boucle sur AUTOMATIC (Automatique).

# <span id="page-35-1"></span>*Device Diagnostic (Diagnostic de l'appareil)*

#### *Remarque*

*Dans les écrans relatifs à cette section, les noms des repères peuvent être tronqués pour tenir sur une ligne. clignote dans le coin supérieur droit pour indiquer une connexion en temps réel.*

Si les commandes d´écriture HART ne sont pas activées, cette fonction n´est pas disponible et un message d´erreur s´affiche. Un message vous invitant à définir le paramètre de la boucle sur **MANUAL** (Manuel) s´affiche avant de pouvoir continuer. Appuyez sur le bouton rotatif de sélection pour continuer. Appuyez sur  $\sqrt{\frac{\text{NENU}}{\text{ENU}}}$ pour accéder au menu Function Select (Sélection des fonctions). Appuyez sur le bouton rotatif de sélection pour choisir et démarrer l´auto-test. Voir la Figure [43](#page-35-3).

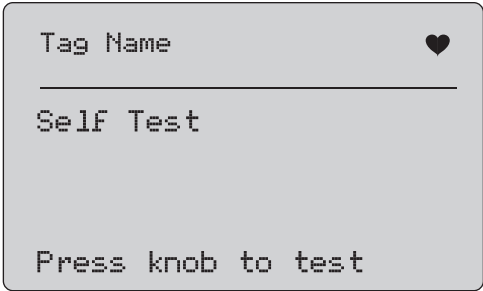

**Figure 43. Ecran Self Test (Test automatique)**

<span id="page-35-3"></span>Pendant l´auto-test, **Testing** (Test) s´affiche sur la ligne du bas de l´écran et une chaîne de points s´allonge chaque seconde pour indiquer la progression de l´opération.

A la fin de l´auto-test, l´écran illustré Figure [44](#page-36-2) s´affiche. Le message No errors (Aucune erreur) ou la première erreur s´affiche.

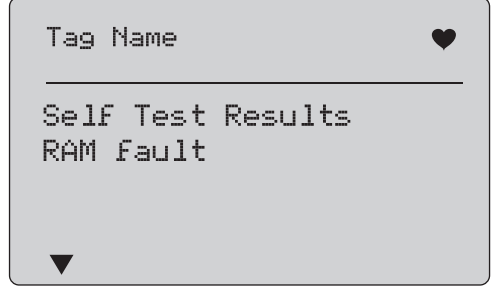

<span id="page-36-2"></span>**Figure 44. Ecran Self Test Results (Résultats du test automatique)**

L'icône  $\blacktriangledown$  s'affiche dans le coin inférieur gauche lorsque d'autres erreurs suivent l'erreur affichée. A apparaît lorsque des erreurs supplémentaires précédent l'erreur affichée.  $\blacktriangledown$  et  $\blacktriangle$  s'affichent lorsque des erreurs supplémentaires suivent et précèdent l´erreur affichée.

- 1. Tournez le bouton rotatif de sélection pour passer d´une erreur à l´autre.
- 2. Appuyez sur  $\frac{MENU}{ENU}$  pour accéder au menu Function Select (Sélection des fonctions). Un message vous rappelant de définir l´état de la boucle sur **AUTOMATIC** (Automatique) s´affiche d´abord.

# <span id="page-36-0"></span>*Configuration Log (Journal de configuration) et Data Log (Journal de données)*

Les journaux Configuration Log et Data Log sont disponibles lorsqu´un appareil HART est connecté. Utilisez le bouton rotatif de sélection pour choisir **Configuration Log** (Journal de configuration) et **Data Log** (Journal de données). Voir la Figure [45](#page-36-3).

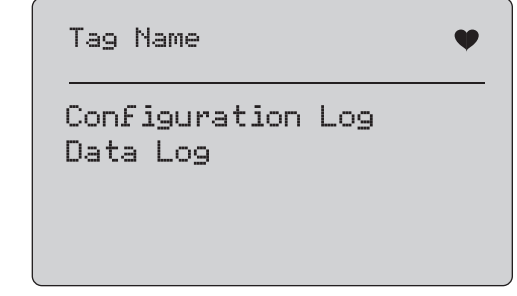

#### <span id="page-36-3"></span>**Figure 45. Ecran Data Log (Journal de données) et Configuration Log (Journal de configuration)**

## <span id="page-36-1"></span>*Configuration Log (Journal de configuration)*

20 données de configuration maximum peuvent être stockées pour une consultation ultérieure. Les données de configuration sauvegardées sont les mêmes que celles affichées sur l´écran Device Data (Données de l´appareil).

Le premier écran du journal de configuration permet d´afficher plusieurs écrans et présente une liste des repères stockés. Si un emplacement de stockage n´est pas utilisé, **<empty>** (vide) <sup>s</sup>´affiche dans la zone du nom du repère. Voir la Figure [46](#page-36-4).

Configuration Log Tag 1 8. on two lines 9.  $\langle$ empty $\rangle$  $10$  Tag  $3$  $11$  Tag 4 VA

<span id="page-36-4"></span>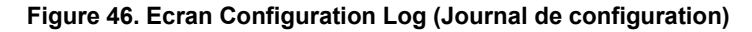

Une fois l´emplacement de stockage sélectionné, des données peuvent y être enregistrées ou consultées. Elles peuvent être effacées ou envoyées vers le port USB.

#### *Remarque*

*Avec le 710, vous pouvez télécharger des données vers un PC avec le logiciel Windows ValveTrack et le câble de communication USB inclus.*

#### Pour sélectionner :

- 1. Utilisez le bouton rotatif de sélection pour sélectionner l´emplacement de stockage correct.
- 2. Appuyez sur pour accéder au menu **Log Select** (Sélection du journal).

Lorsque l´emplacement de stockage est sélectionné, le menu illustré Figure [47](#page-37-1) s´affiche.

3. Sélectionnez l´action.

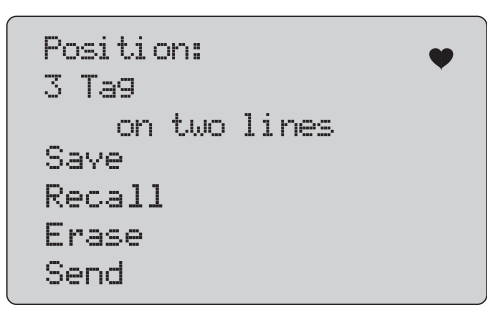

## <span id="page-37-1"></span>**Figure 47. Journal de configuration affichant l´emplacement de stockage**

Le numéro et le contenu de l´emplacement de stockage sont affichés en haut de l´écran. <empty> (vide) s´affiche si l´emplacement de stockage est vide.

Utilisez le bouton rotatif pour sélectionner la fonction souhaitée. Appuyez sur pour accéder au menu **Log Select** (Sélection du journal).

Fonction **SAVE** (Enregistrer) :

- • Si l'emplacement sélectionné est vide, enregistrez les données de configuration de l'appareil dans cet emplacement de stockage.
- • Si l'emplacement est utilisé, vous devez confirmer le remplacement des données existantes par les données actuelles avant de les enregistrer dans l'emplacement de stockage.

Fonction **RECALL** (Consulter) :

- •Si l´emplacement est vide, un message d´erreur s´affiche.
- • Si l´emplacement est utilisé, les données sont affichées dans une série d´écrans identiques à l´écran Device Data (Données de l´appareil).

#### Fonction **ERASE** (Effacer) :

- •Si l´emplacement est vide, un message d´erreur s´affiche.
- • Si l´emplacement est utilisé, vous devez confirmer la suppression permanente des données existantes avant de le faire.

Fonction **SEND** (Envoyer) :

- •Si l´emplacement est vide, un message d´erreur s´affiche.
- • Si l'emplacement est utilisé, les données sont envoyées au port RS232 sous la forme d'un rapport.

## <span id="page-37-0"></span>*Data Log (Journal de données)*

Les données de traitement peuvent être stockées dans un seul repère pour être chargées ultérieurement sur un PC équipé du logiciel Windows ValveTrack. Voir *Configuration Log* (Journal de configuration).

Les données peuvent être archivées dans plusieurs sessions, mais toutes les sessions doivent provenir du même appareil HART déterminé par le nom du marqueur. Un intervalle d´enregistrement différent peut être sélectionné pour chaque session. Chaque échantillon de données comporte les mesures de l´appareil, les mA de l´appareil, et les quatre variables de traitement.

9810 enregistrements sont disponibles. Voir la Figure [48](#page-38-0). Chaque échantillon de données utilise un enregistrement. Chaque session utilise deux enregistrements pour les données générales communes à tous les échantillons de données dans cette session.Il peut y avoir 1 à 99 sessions.

Nombre total d´échantillons de données qui peuvent être enregistrées :

- • 709H - 9810 (moins 2 x le nombre de sessions commencées et arrêtées)
- •710 à 4910

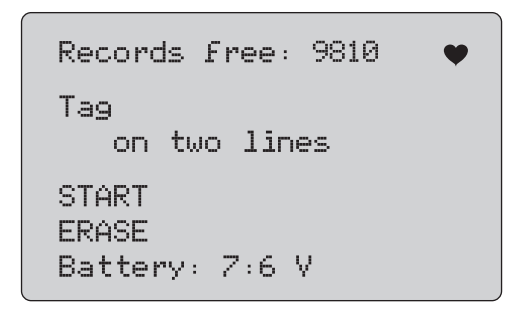

**Figure 48. Ecran Data Log (Journal de données)**

<span id="page-38-0"></span>Le nombre d´enregistrements restants est affiché sur la première ligne. Si les données ont déjà été enregistrées, le numéro du repère s´affiche en dessous.

Le niveau de charge des batteries s´affiche en bas de l´écran afin de vous indiquer si elles doivent être changées avant le démarrage d´un journal de session. La création du journal <sup>s</sup>´interrompt avant que l´appareil ne s´arrête lorsque les batteries atteignent la limite de charge de 5,6 V qui déclenche l´arrêt automatique.

- 1. Utilisez le bouton rotatif pour sélectionner la fonction.
- 2. Appuyez sur le bouton rotatif pour lancer l´opération.
- 3. Appuyez sur  $\left[\frac{\text{MENU}}{\text{ENT}}\right]$  pour retourner au menu Log Select (Sélection du journal).

Fonction **START** (Démarrer) :

- • S´il ne reste aucun enregistrement ni de session libre, ou si l´appareil HART ne correspond pas à l´appareil HART déjà enregistré, un message d´erreur s´affiche.
- • Dans le cas inverse, vous pouvez poursuivre la sélection d´intervalles décrite ci-dessous.

Fonction **ERASE** (Effacer) :

- • S´il n´y a aucune donnée enregistrée, un message d´erreur s´affiche.
- • Dans le cas inverse, vous devez confirmer la suppression permanente des données sélectionnées.
- 4. Sélectionnez l´intervalle de journalisation. Voir la Figure [49](#page-38-1).

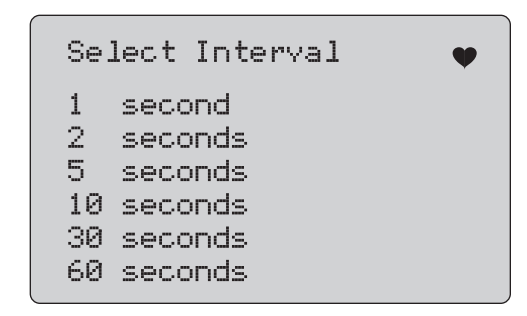

## <span id="page-38-1"></span>**Figure 49. Ecran Logging Interval (Intervalle de journalisation)**

- 5. Tournez le bouton rotatif pour parcourir et sélectionner l´intervalle.
- 6. Appuyez sur le bouton rotatif pour lancer l´archivage à l´intervalle.
- 7. Appuyez sur  $\frac{\sqrt{MENU}}{ENU}$  pour accéder au premier écran du journal des données.

Pendant l´archivage, l´écran illustré Figure [50](#page-39-1) s´affiche pour contrôler la progression.

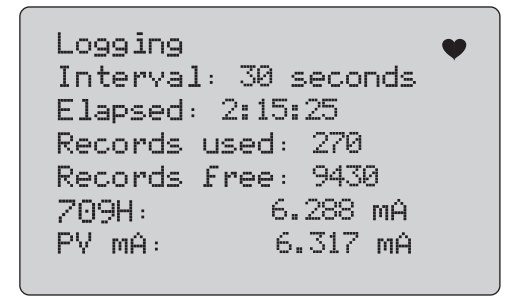

## **Figure 50. Ecran Active Logging (Journalisation actif)**

<span id="page-39-1"></span>8. Appuyez sur  $\sqrt{\frac{MENU}{PXUT}}$  pour arrêter la journalisation et accéder au premier écran du journal des données.

Les données représentent :

- • La ligne supérieure indique si l´archivage progresse (Logging/ Journalisation) ou s´il est arrêté (Stopped/Arrêté). L´archivage <sup>s</sup>´interrompt automatiquement lorsque la mémoire est pleine ou avant que l´appareil ne s´arrête lorsque les batteries atteignent la limite de charge de 5,6 V qui déclenche l´arrêt automatique.
- •Interval (Intervalle) est l´élément précédemment sélectionné.
- • Elapsed (Ecoulé) représente la durée depuis laquelle l´archivage a démarré, qui est mise à jour à chaque fois qu´un nouvel échantillon est enregistré.
- • Records used (Enregistrements utilisés) est le nombre total d´enregistrements utilisés à ce jour pour toutes les sessions, et qui est mis à jour à chaque fois qu´un nouvel échantillon est enregistré.
- • Records free (Enregistrements libres) représente le nombre total d´enregistrement inutilisé, et qui est mis à jour à chaque fois qu´un nouvel échantillon est enregistré.
- • 709H représente la mesure en cours, et qui est mise à jour aussi souvent que possible.
- • PV mA (mA de variable principale) représente la dernière mesure de l´appareil HART, et qui est mise à jour aussi souvent que possible.

# <span id="page-39-0"></span>*Tests de valve (710)*

Le 710 ajoute des tests spécialisés à la fonctionnalité HART de base du 709H pour effectuer des tests sur les positionneurs de valves intelligents HART.

- 1. Connectez-vous à la valve de contrôle.
- 2. Appuyez sur  $\sqrt{\frac{MENU}{ENIT}}$ .
- 3. Tournez le bouton rotatif de sélection pour placer la surbrillance sur le menu **HART Comm** (Communication HART) et appuyez sur le bouton rotatif de sélection pour procéder à une sélection.
- 4. Appuyez sur le bouton rotatif de sélectionner l´option.
- 5. Tournez le bouton rotatif de sélection pour mettre en surbrillance **mA Src. - HART Valve** et appuyez sur le bouton rotatif pour effectuer la sélection.
- 6. Sélectionnez **HART CONNECT** pour initier l´interrogation HART pour les appareils HART connectés.
- 7. Lorsque le 710 trouve un appareil, appuyez sur le bouton rotatif de sélection pour procéder à une sélection.
- 8. A partir de l´écran Fonctionnement des valves HART, sélectionnez **Valve Tests** (Tests des valves).

Voir les options disponibles pour les tests des valves dans la Figure [51](#page-39-2).

<span id="page-39-2"></span>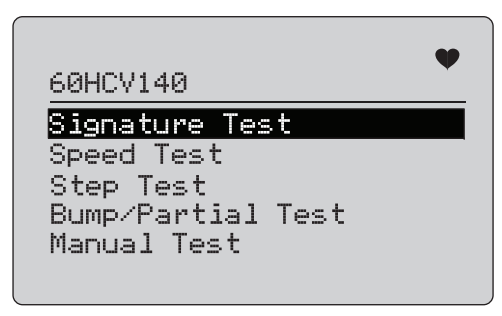

**Figure 51. Valve Tests (Tests des valves)**

## <span id="page-40-0"></span>*Test de signature*

Dans le test de signature, le produit génère un signal de 4 mA à 20 mA à 4 mA et enregistre la pression appliquée à l´actionneur depuis le positionneur et la position.

Pour configurer le test :

1. Allez à **Signature Test Menu** (Menu de Test de signature). Voir la Figure [52](#page-40-2).

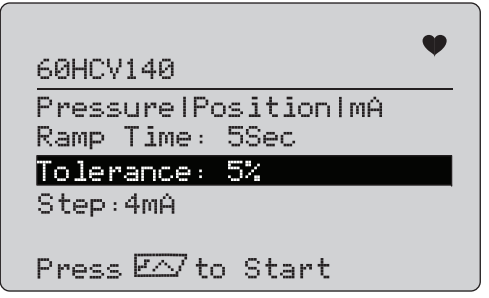

**Figure 52. Configuration du test de signature**

- <span id="page-40-2"></span>2. Appuyez sur le bouton rotatif pour déplacer le curseur dans les options.
- 3. Confirmez la valeur **Ramp Time** (Durée de rampe), modifiezla si nécessaire.
- 4. Modifiez la valeur **Tolerance** (Tolérance) selon le besoin de 1 % à 20 %.
- 5. Dans le menu de configuration du calibrateur, sélectionnez **Test Tolerance** (Tolérance du test) > **Valve Test Parameters** (Paramètres des Tests des valves) pour définir les tolérances de test par défaut.
- 6. Modifiez l´incrément de pas si nécessaire de 0,1 mA à 4,0 mA.

Pour exécuter ce test :

1. Appuyez sur  $\sqrt{r}$  pour démarrer le test.

Le produit fait varier le signal 4 à 20 mA, surveille les variables **TV** et **QV** (pression et position) et les compare aux valeurs attendues.

• Bon résultat de test : la variable de position est conforme aux attentes.

- Résultat de test marginal : la valeur de la variable de position est proche de la tolérance de test.
- Mauvais résultat de test : les valeurs d´écart de la variable de position varient plus que la tolérance.
- 2. Sélectionnez **Save** (Enregistrer) pour enregistrer les résultats du test et les télécharger ultérieurement dans le logiciel ValveTrack.

Ou sélectionnez **Discard** (Supprimer) si vous ne souhaitez pas enregistrer le résultat du test.

## <span id="page-40-1"></span>*Test Manuel*

Sélectionnez **Manual Test** (Test manuel) pour voir le signal mA appliqué et les variables HART. Voir la Figure [53](#page-40-3).

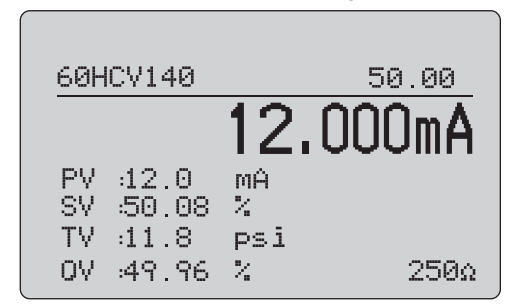

## **Figure 53. Test Manuel**

<span id="page-40-3"></span>Les variables HART qui s´affichent sur l´écran sont des informations importantes sur le fonctionnement de la valve. Mappage des variables HART :

**PV** : Valeur mA numérisée qui représente la valeur mA appliquée à la valve.

## *Remarque*

*Cette valeur doit correspondre étroitement à la valeur mA appliquée.*

**SV :** Point de consigne où l´on s´attend à ce que la valve soit en % de la course. Les valves à action directe sont configurées pour l´ouverture par défaut (FO) car le signal 4 à 20 mA déplace la valve de 0 % à 100 % de sa course (de ouverte à fermée) avec des signaux 4 à 20 mA appliqués. Si la valve est configurée en FC et est à action directe, la valve s´ouvre lorsque le signal mA appliqué passe à 20 mA.

Si le positionneur est configuré en mode inversé, la relation entre le signal mA et l´ouverture et la fermeture de la valve de commande est inversée. La configuration de la marche avant ou arrière ne change pas le mode dans lequel la valve tombe en panne.

**TV :** Cette variable est la pression appliquée à l´actionneur pneumatique par le positionneur de valve. Lorsque 4 mA est appliqué dans un positionneur à action directe, la pression minimale ou 0 psi est appliquée et le ressort de la valve maintient la valve en position en mode de défaillance (FO ou FC). Lorsque 20 mA est appliqué, l´actionneur à action directe est soumis à une pression maximale appliquée à l´actionneur depuis le positionneur jusqu´à la position 100 % et à l´opposé de la position de défaillance. Les actionneurs à action inverse réagissent en sens inverse des actionneurs à action directe avec des signaux de 4 à 20 mA.

**QV :** Il s´agit de la variable de retour de position (0 % à 100 %). La variable de retour de position doit être en accord avec la variable de point de consigne (SV). Si ce n´est pas le cas, le positionneur doit être étalonné pour mieux correspondre à la position de la valve ou une réparation est nécessaire.

Pour exécuter le test manuel :

- 1. Appuyez sur les boutons  $\boxed{\circ}$ ,  $\cancel{25\%}$  et  $\boxed{\circ}$  pour modifier la position de la valve et la sortie mA.
- 2. Comparez manuellement la variable à ce qui est attendu.

#### *Remarque*

*Lorsque le test de valve est réglé sur ON (Figure [13](#page-19-2)), modifie les signaux mA pour passer à 3,8 mA, 4,2 mA, 19,8 mA et 20,2 mA pour faciliter le test manuel de la valve (voir Valve Tests (Tests des valves)).*

## <span id="page-41-0"></span>*Test de vitesse*

Le test de vitesse est le test du temps qu´il faut pour ouvrir et fermer la valve.

Pour régler le temps de cycle prévu de la valve en secondes à partir de 10 secondes :

- 1. Déplacez le curseur sur le chiffre à modifier.
- 2. Tournez le bouton rotatif de sélection pour modifier la valeur du temps.
- 3. Appuyez sur le bouton rotatif pour entrer la modification.

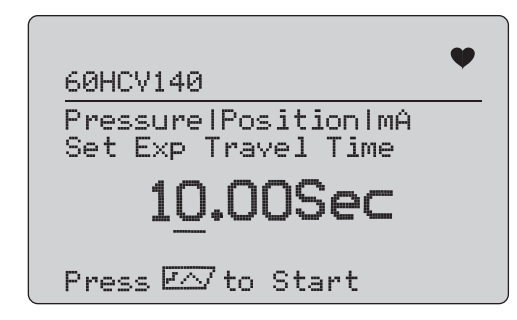

**Figure 54. Test de vitesse**

Pour exécuter ce test :

- 1. Appuyez sur  $\sqrt{r}$  pour démarrer le test.
	- Bon résultat de test : la variable de position est conforme aux attentes.
	- Résultat de test marginal : la valeur de la variable de position est proche de la tolérance de test.
	- Mauvais résultat de test : les valeurs d´écart de la variable de position varient plus que la tolérance.
- 2. Sélectionnez **Save** (Enregistrer) pour enregistrer les résultats du test et les télécharger ultérieurement dans le logiciel ValveTrack.

Ou sélectionnez **Discard** (Supprimer) si vous ne souhaitez pas enregistrer le résultat du test.

## <span id="page-42-0"></span>*Test d´incrément*

Dans ce test, le signal mA est modifié par pas et comparé à la grandeur de position (QV).

Pour régler l´incrément de pas de 0,1 mA à 4 mA pour le test, tournez le bouton rotatif de sélection pour modifier la valeur mA.

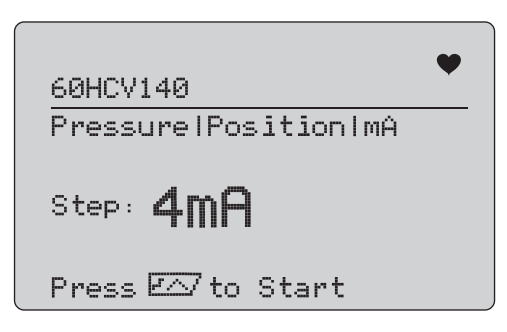

**Figure 55. Test d´incrément**

Pour exécuter ce test :

- 1. Appuyez sur  $\sqrt{r}$  pour démarrer le test.
	- Bon résultat de test : la variable de position est conforme aux attentes.
	- Résultat de test marginal : la valeur de la variable de position est proche de la tolérance de test.
	- Mauvais résultat de test : les valeurs d´écart de la variable de position varient plus que la tolérance.
- 2. Sélectionnez **Save** (Enregistrer) pour enregistrer les résultats du test et les télécharger ultérieurement dans le logiciel ValveTrack.

Ou sélectionnez **Discard** (Supprimer) si vous ne souhaitez pas enregistrer le résultat du test.

## <span id="page-42-1"></span>*Test de résistance aux chocs/de course partielle*

Le test de résistance aux chocs/de course partielle est un test de la valve sur une petite partie de la course, ou augmentation de la valeur mA, pour déterminer si la valve se déplace comme prévu. Ceci est également fait avec un test manuel de la position ou d´autres valeurs.

Pour configurer le test :

1. Réglez les valeurs de début et de fin de course en % de la course.

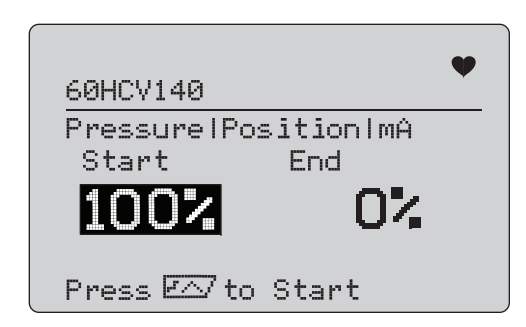

## **Figure 56. Test de résistance aux chocs/de course partielle**

Pour exécuter ce test :

- 1. Appuyez sur  $\sqrt{p} \wedge p$  pour démarrer le test.
	- Bon résultat de test : la variable de position est conforme aux attentes.
	- • Résultat de test marginal : la valeur de la variable de position est proche de la tolérance de test.
	- Mauvais résultat de test : les valeurs d´écart de la variable de position varient plus que la tolérance.
- 2. Sélectionnez **Save** (Enregistrer) pour enregistrer les résultats du test et les télécharger ultérieurement dans le logiciel ValveTrack.

Ou sélectionnez **Discard** (Supprimer) si vous ne souhaitez pas enregistrer le résultat du test.

## <span id="page-43-0"></span>*Ecrans de configuration de test*

Utilisez les écrans de configuration pour définir la tolérance par défaut des tests :

1. Dans le menu de configuration du calibrateur (voir Figure [9](#page-17-3)), sélectionnez **Valve Test Parameters** (Paramètres des Tests des valves) pour passer en revue le mappage des variables. Voir la Figure [57](#page-43-2).

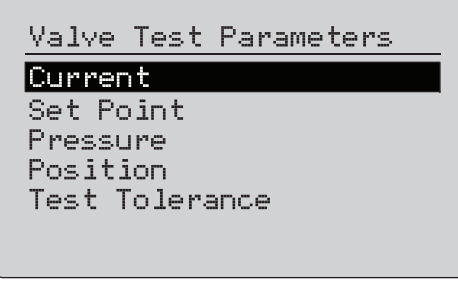

**Figure 57. Valve Tests (Tests des valves)**

<span id="page-43-2"></span>Pour définir la tolérance de test :

- 1. Allez à **Valve Test Parameters** (Paramètres des Tests des valves) > **Test Tolerances** (Tolérances de test).
- 2. Modifiez les tolérances de test individuelles de 1 % à 20 %.

## <span id="page-43-1"></span>*Menu HART Comms (Communications HART)*

Utilisez le menu HART Comms (Communications HART) pour démarrer la compensation automatique et afficher les variables et l´état de l´appareil :

- 1. Connectez-vous à la valve HART.
- 2. Allez à **Modify Setup** (Modifier la configuration) > **HART Comms** (Communications HART). Consultez la Figure [58](#page-43-3) pour voir les options disponibles.

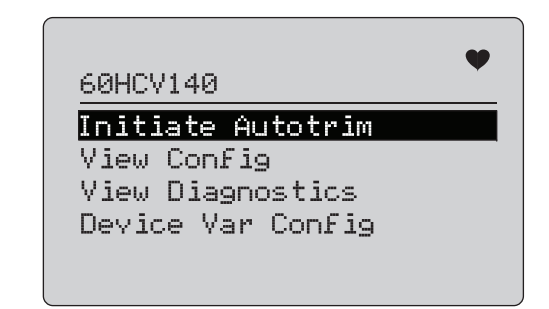

#### <span id="page-43-3"></span>**Figure 58. Menu HART Comms. (Communications HART)**

- **Initiate Autotrim** (Lancer la compensation automatique) : Utilisez cette fonction pour compenser automatiquement le positionneur. A la fin de la compensation automatique, la position de la valve est réglée sur 50 % et vous pouvez rapidement décider si un réglage supplémentaire est nécessaire.
- **View Config.** (Voir la configuration) : Prend uniquement en charge les appareils HART 7. Permet d´afficher la classification des variables de l´appareil (PV, SV, TV et QV). Les exemples comprennent :
	- Pressure (Pression)
	- •Débit volumétrique
	- •Débit massique

Si HART 7 n´est pas pris en charge par l´appareil, l´écran affiche un message d´avertissement.

- • **View Diagnostics** (Voir les diagnostics) : Prend uniquement en charge les appareils HART 7. Permet d´afficher l´état des variables PV, SV, TV et QV (par exemple, BAD, MARGINAL ou GOOD). Si HART 7 n´est pas pris en charge par l´appareil, l´écran affiche un message d´avertissement.
- • **Device Var Config** (Configuration des variables de l´appareil) : Permet de visualiser les variables PV, SV, TV et QV de l´appareil.

## <span id="page-44-0"></span>*Guide de démarrage rapide de Tests des valves*

- 1. Mettez le 710 sous tension.
	- a. Débranchez les fils d´entrée mA de la valve si elle est connectée à un circuit.
	- b. Raccordez les fils de sortie du 710 à la place des fils de signal (probablement une vérification sur banc et non connectée au système de contrôle).
	- c. Pour déplacer la valve, connectez-la à une alimentation d´air régulée (air domestique ou autre alimentation d´air comprimé).
- $2.$  Appuyez sur $\sqrt{\frac{\text{MENU}}{\text{EXT}}}$  et sélectionnez <code>HART Comm Menu</code> (Menu de communications HART).
- 3. Sélectionnez **HART Comm Menu** (Menu de communications HART) > **HART Connect** (Connexion HART).
- 4. Tournez le bouton rotatif de sélection sur **Mode** et appuyez sur le bouton rotatif de sélection pour entrer la modification.
- 5. Sélectionnez **mA Src. HART Valve** > **Connect**.
	- a. Attendez que le 710 trouve la valve via la communication HART.
	- b. Une fois que l´écran du 710 affiche **Found 1 device**  (1 appareil trouvé), appuyez sur le bouton rotatif de sélection pour entrer la modification..
- 6. Sélectionnez **Valve Tests** (Tests des valves) > **Signature Test** (Test de signature).
- 7. Appuyez sur F∧ pour démarrer le test. Voir la Figure [59](#page-44-1).
	- Bon résultat de test : la variable de position est conforme aux attentes.
	- Résultat de test marginal : la valeur de la variable de position est proche de la tolérance de test.
	- Mauvais résultat de test : les valeurs d´écart de la variable de position varient plus que la tolérance.

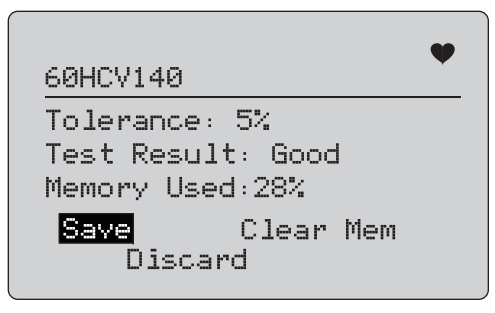

#### **Figure 59. Résultats du test**

<span id="page-44-1"></span>Pour continuer, utilisez **Manuel Test** (Test manuel) pour voir les variables HART en temps réel pour la position et la pression (tournez le bouton) lorsque vous modifiez le signal de sortie mA (appuyez sur , et pour modifier la valeur mA).

## <span id="page-45-0"></span>*Entretien*

## A A Avertissement

**Pour assurer le bon fonctionnement et l'entretien de l'appareil en toute sécurité :**

- **• Faites réparer le produit avant utilisation si les piles fuient.**
- **• S´assurer que la polarité de la batterie est respectée afin d´éviter les fuites.**
- **• Retirer les signaux d´entrée avant de nettoyer l´appareil.**
- **• N´utilisez que les pièces de rechange spécifiées.**
- **• Faire réparer l´appareil par un réparateur agréé.**

## <span id="page-45-1"></span>*Nettoyage de l´appareil*

Nettoyez l'appareil et les modules de pression avec un chiffon doux humidifié à l'eau pure ou savonneuse.

## <span id="page-45-4"></span>W **Attention**

**Pour éviter d'endommager l'appareil :**

- **• N'utilisez ni solvants, ni produits de nettoyage abrasifs.**
- **• Ne pas laisser l'eau s'infiltrer dans le boîtier.**

## <span id="page-45-2"></span>*Fusible*

L´appareil est protégé des surtensions par un fusible interne autoréinitialisant. Le fusible se réinitialisera automatiquement après quelques secondes. Le fusible ne peut pas être réparé manuellement.

## <span id="page-45-3"></span>*Remplacement des piles*

Remplacez les batteries lorsque l´indicateur de charge des batteries apparaît sur l´affichage.

Pour remplacer les piles :

- 1. Retournez l´appareil afin que l´écran se trouve en bas.
- 2. Soulevez le support pour accéder au couvercle du compartiment des piles. Voir la Figure [60](#page-45-4).
- 3. A l'aide d'un tournevis plat, enlevez les vis du couvercle du logement des batteries.
- 4. Retirer les batteries.
- 5. Remplacer les anciennes batteries. Veillez à respecter la polarité lors de l'installation des nouvelles batteries.
- 6. Remettez le couvercle du logement des batteries.
- 7. Remplacez et vissez le couvercle du logement des batteries.

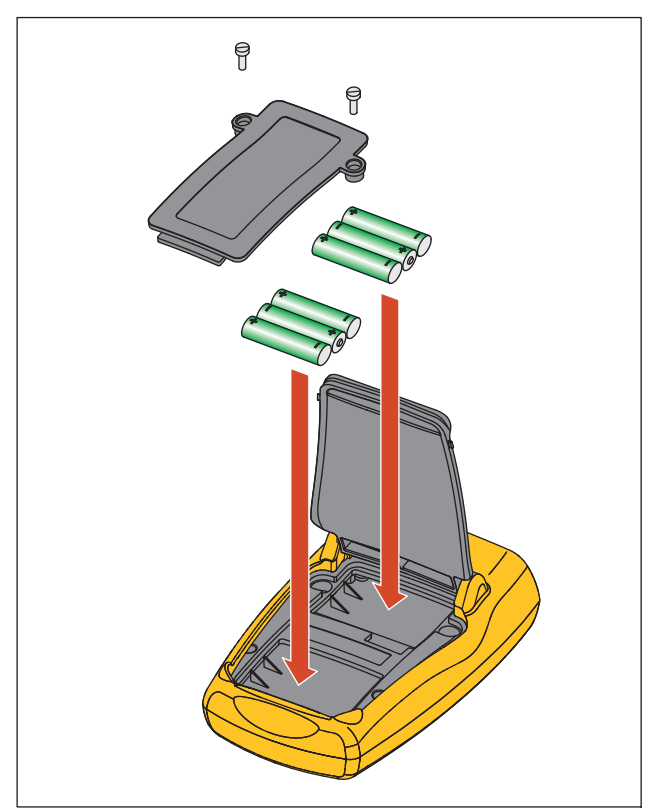

**Figure 60. Remplacement des piles**

# <span id="page-46-0"></span>*Pièces remplaçables*

Le Tableau [5](#page-46-1) est une liste des pièces remplaçables par l´utilisateur. Pour de plus amples renseignements sur ces éléments et leurs prix, contactez votre représentant Fluke. Consultez la section *Comment contacter Fluke*.

#### **Tableau 5. Pièces remplaçables**

<span id="page-46-1"></span>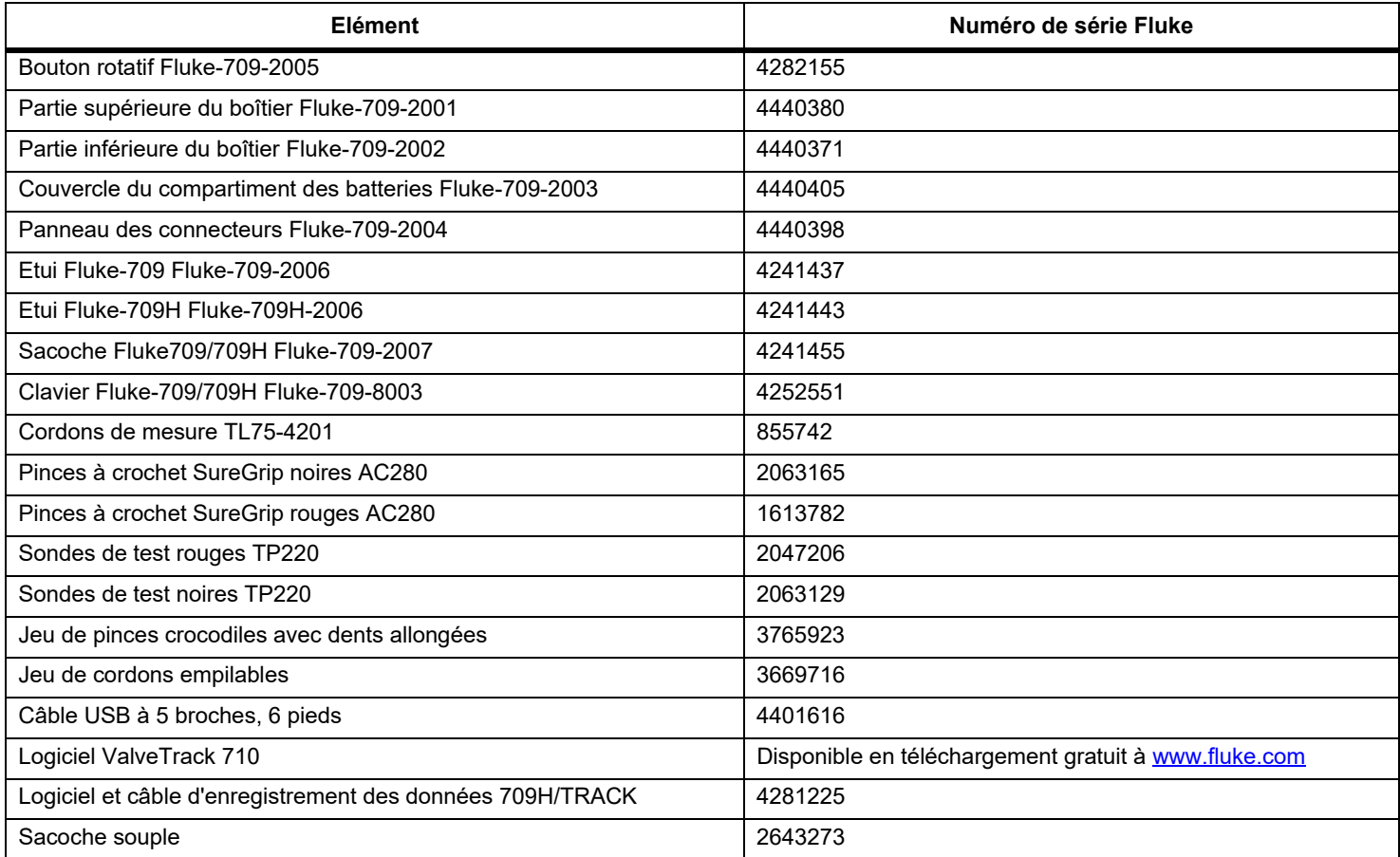

# <span id="page-47-0"></span>*Spécifications*

## Plages

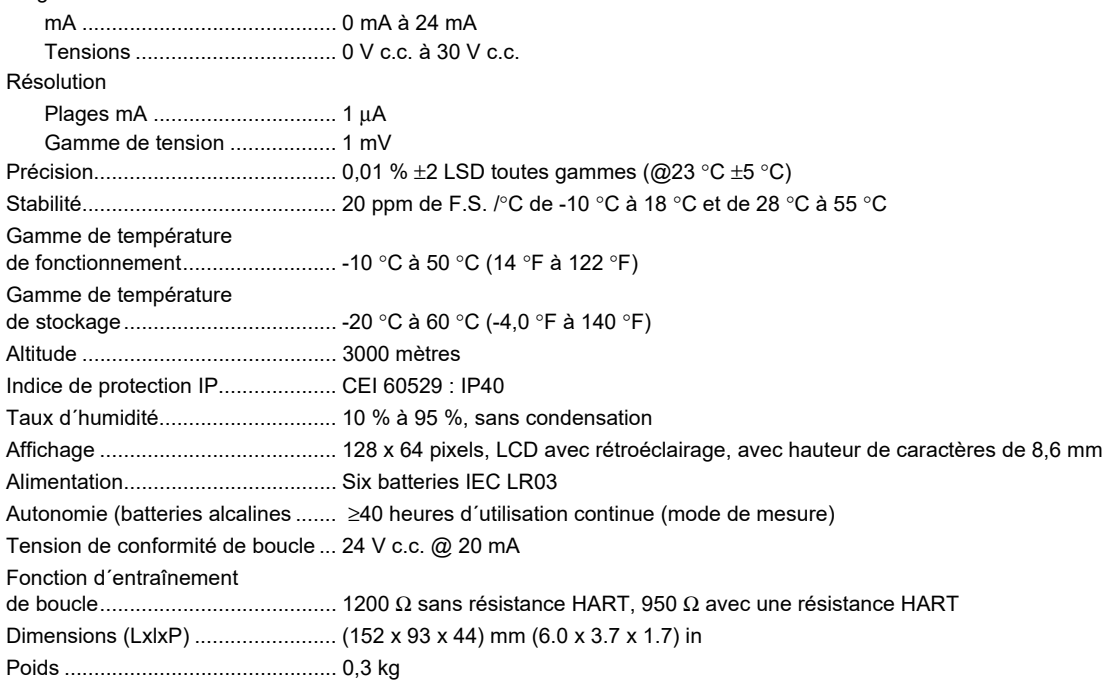

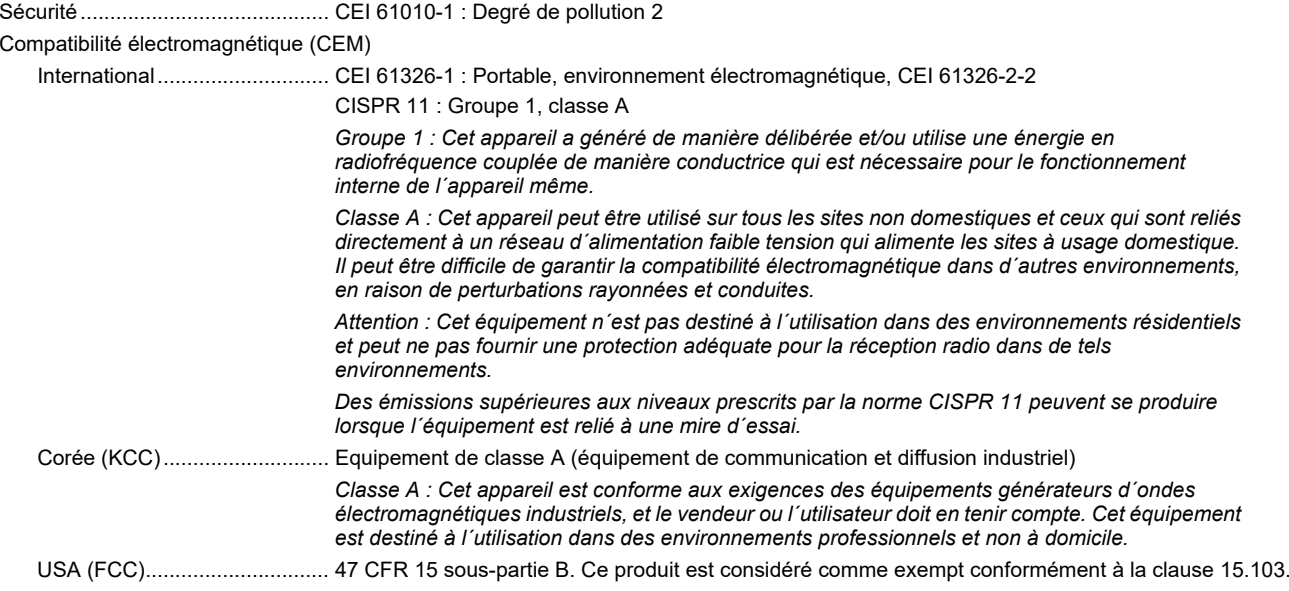